# ET1200SP 系列

用户手册

版本: V2.01 发布日期:04/2024 大连德嘉工控设备有限公司

# 目录

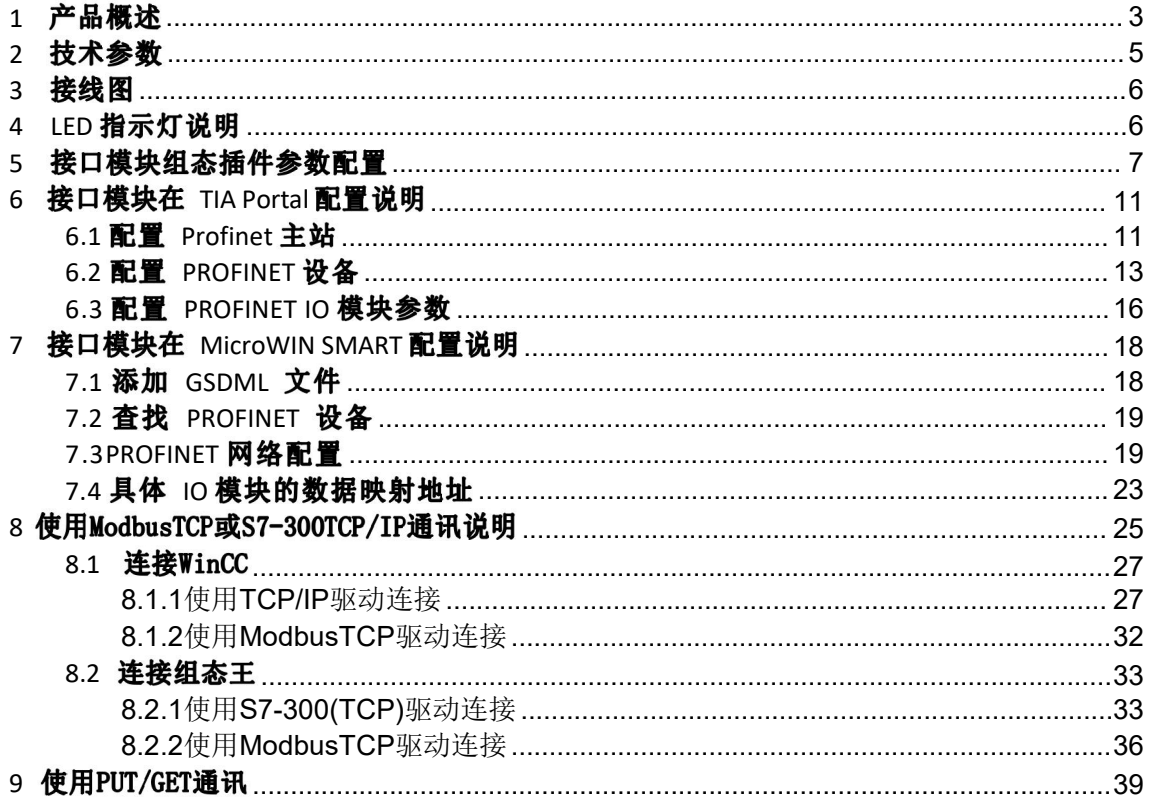

### <span id="page-2-0"></span>1 产品概述

ET1200SP 系列支持标准 Profinet IO Device设备通讯。可实现环网冗余功能 (带有 双 网口) ,支持 RT 实时通讯模式。

ET1200SP 系 列 主 要 功 能 是 将 西 门 子 1200 IO 模 块 连 接 到 S7- 1500/300/ 1200/200SMART 上, 作为 Profinet IO 来 使 用, 可 替 代 西 门 子 ET200SP(IM155-6PN ST)使用,硬件组态完全一样,只是实际硬件换成西门子1200 IO 模块, GSD 文件使 用西门子 ET200SP 文件, 只要输入输出类型和通道数一 致即可, 对于模拟量信号类型 ( 如: +/- 10V, 0-20mA 等) 可通过 ET1200SP系列接口模块组态插件填表式完成, 非常简  $\not\!\!\!\!\!-\hspace{-1.1cm}4$  .

由于使用西门子ET200SP GSD文件, IO模块没有混合类型, 强烈不建议用户使用混合 类型的1200 IO 模块 (如SM1223 DI16/DQ16, SM1234 AI4/AQ2)。

还具有S7-300TCP/IP或者ModbusTCP协议,可将西门子1200 IO模块连接到上位机, 用作数据采集及操控, 支持与S7-1500/1200/300/200SMART之间使用S7通讯(PUT/GET), 该功能不支持与Profinet IO功能同时使用。

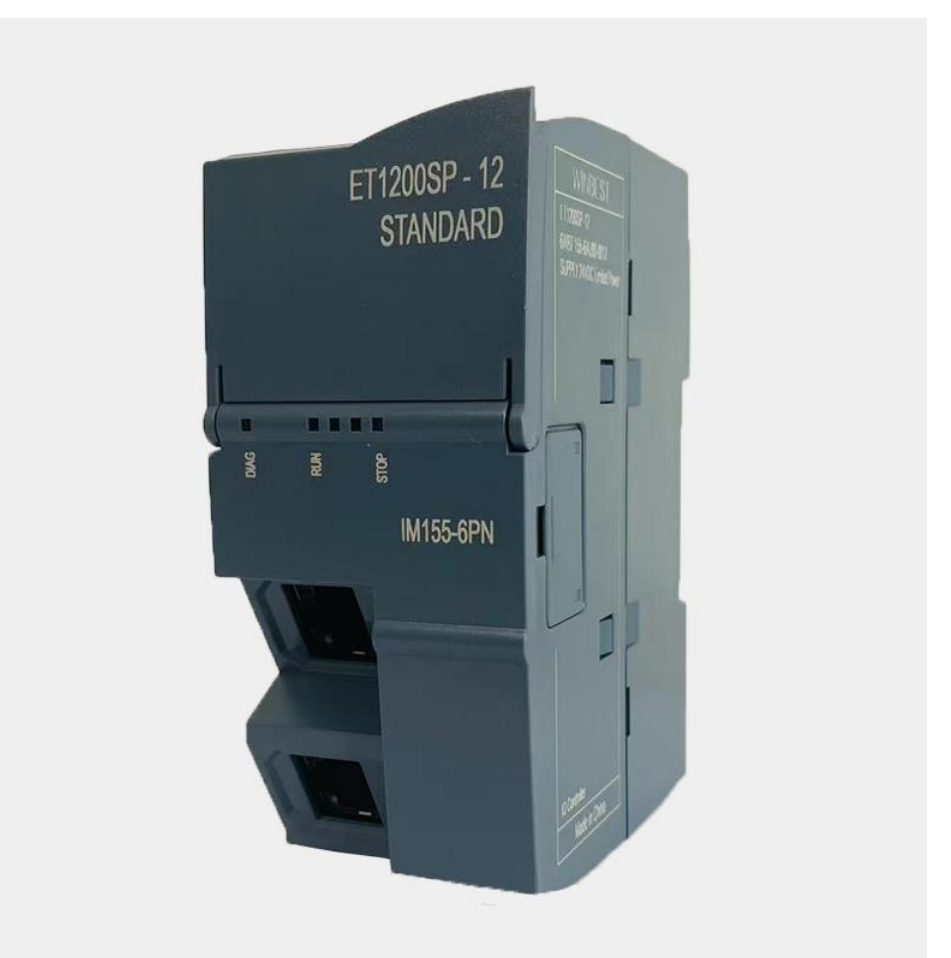

接口模块如需挂接Smart200 扩展模块,请选择ET200SP CN系列接口模块。

### **ET1200SP**

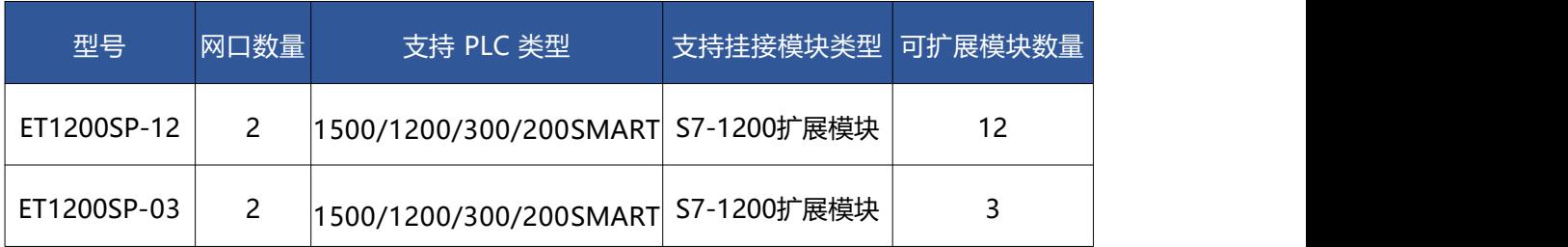

网络拓扑结构

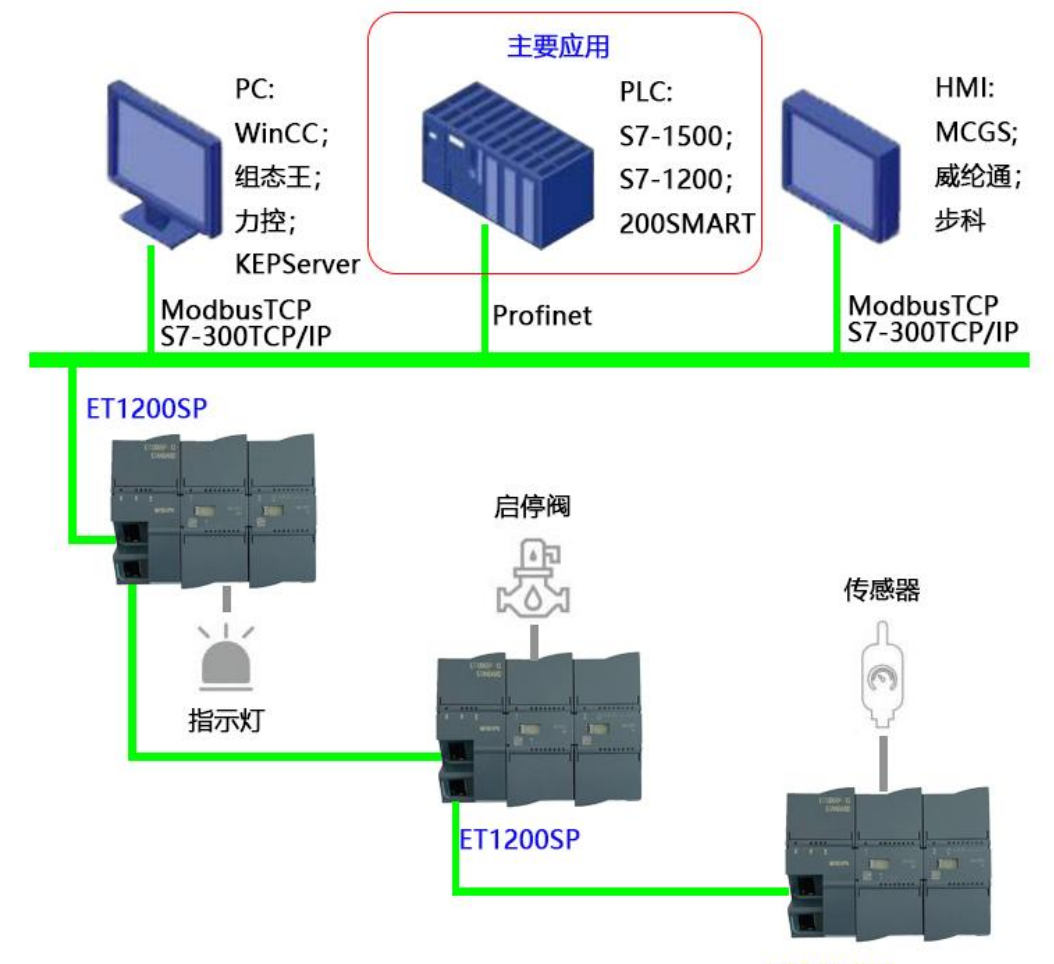

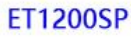

典型应用:扩充S7-1200的模块数量

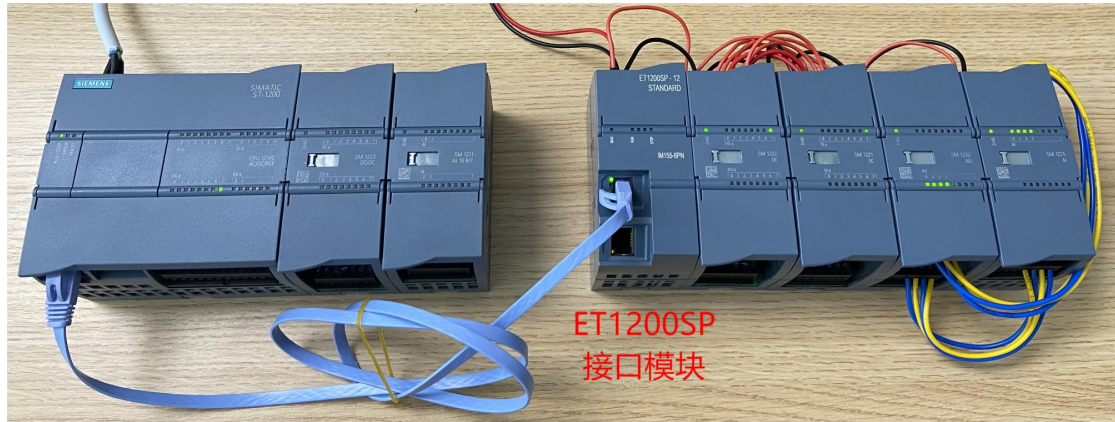

## <span id="page-4-0"></span>2 技术参数

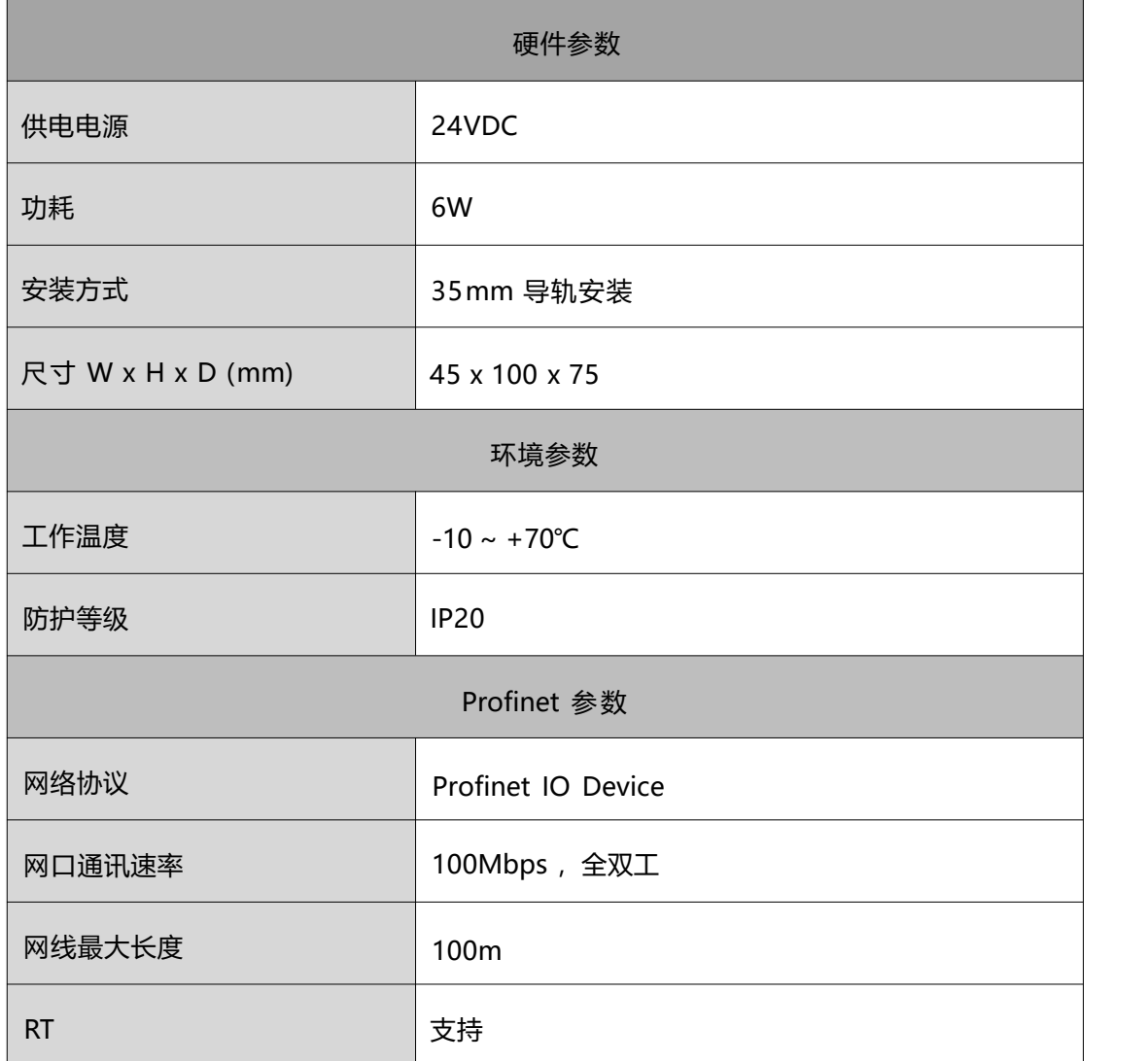

## <span id="page-5-0"></span>**3**

ET1200SP 采用标准工业 24V (>6W) 直流电压供电, 如图:

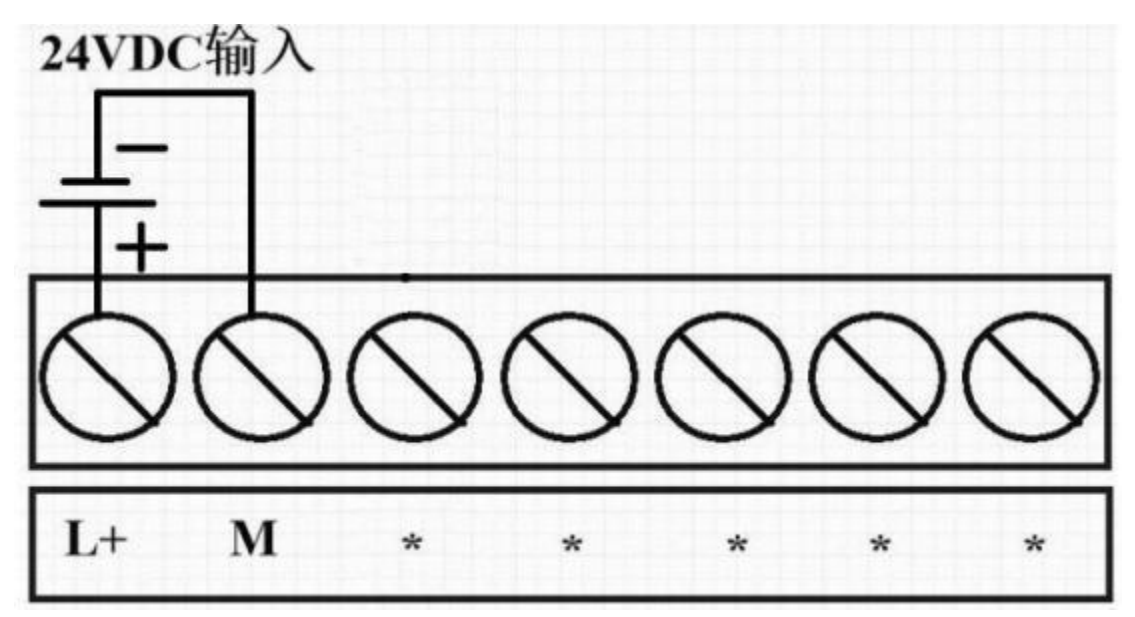

## <span id="page-5-1"></span>**4 LED**

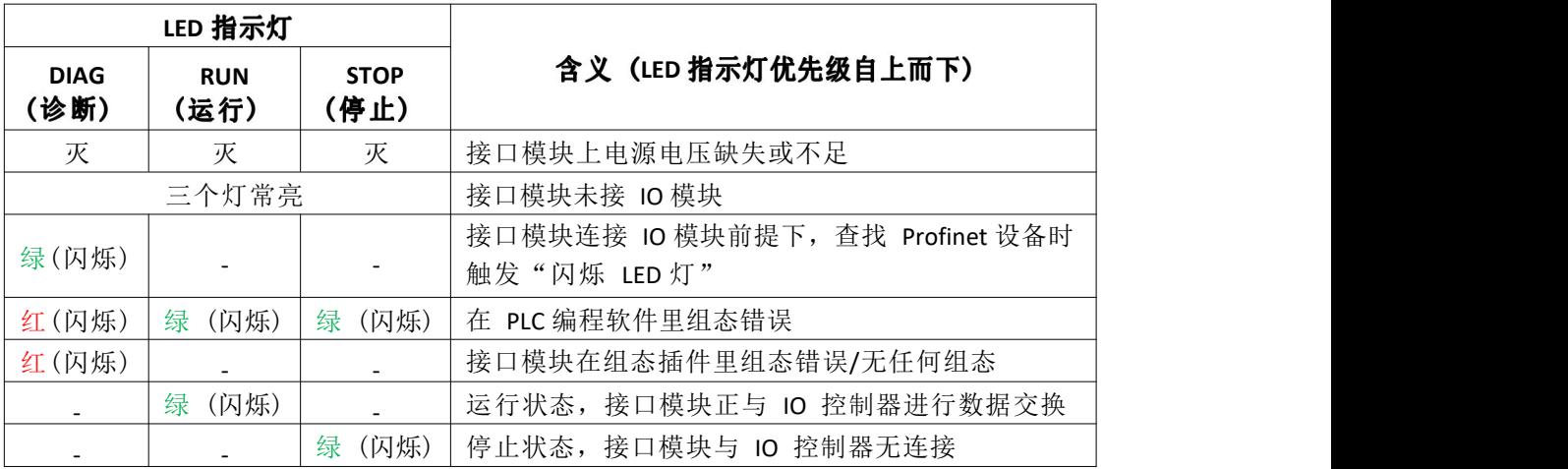

## <span id="page-6-0"></span>5 接口模块组态插件参数配置

ET1200SP 系列接口模块具体型号可以登录网页进行查看,具体操作方法: 电脑 IP 地 址设置成 192.168.1.xxx (如 192.168.1.100) , 浏览器地址栏里输入 192.168.1.222 (回车) , 即可查看具体型号。

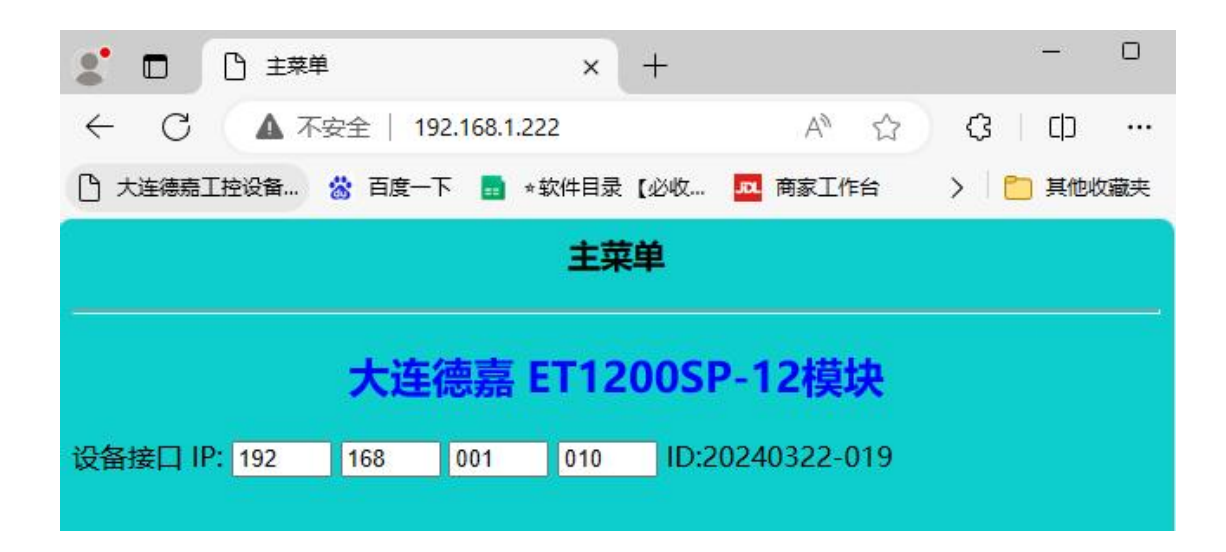

( 1) 下载接口模块组态插件:[点击下载](http://www.dl-winbest.com/download/ET1200SP_config.rar)

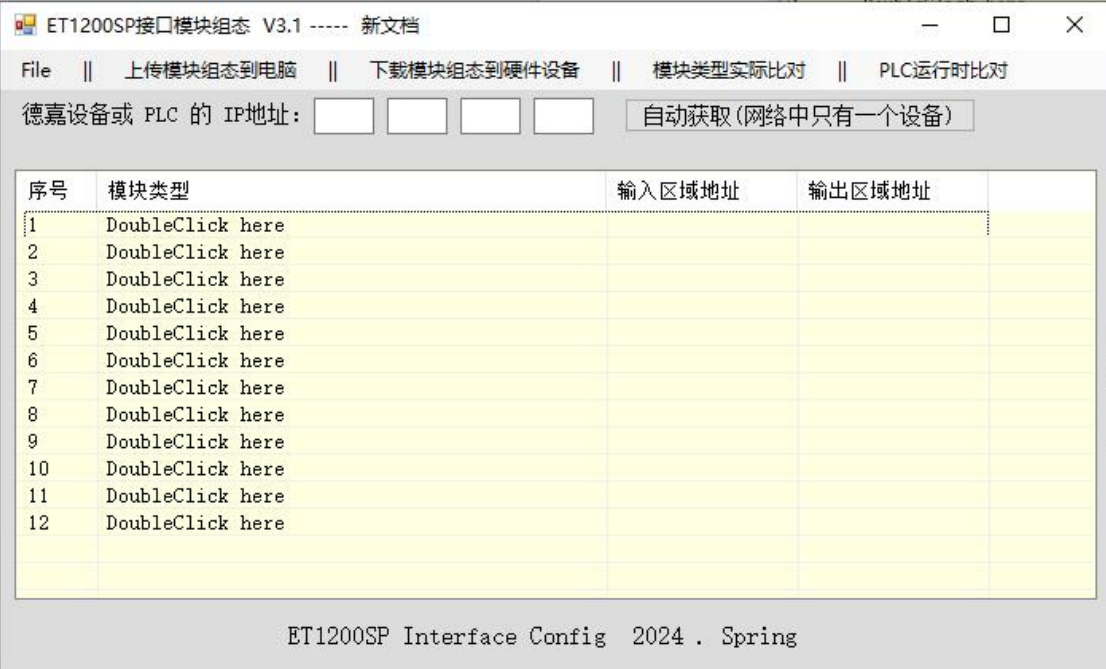

### (2) 点击自动获取 IP 地址, 如: 192.168.1.10

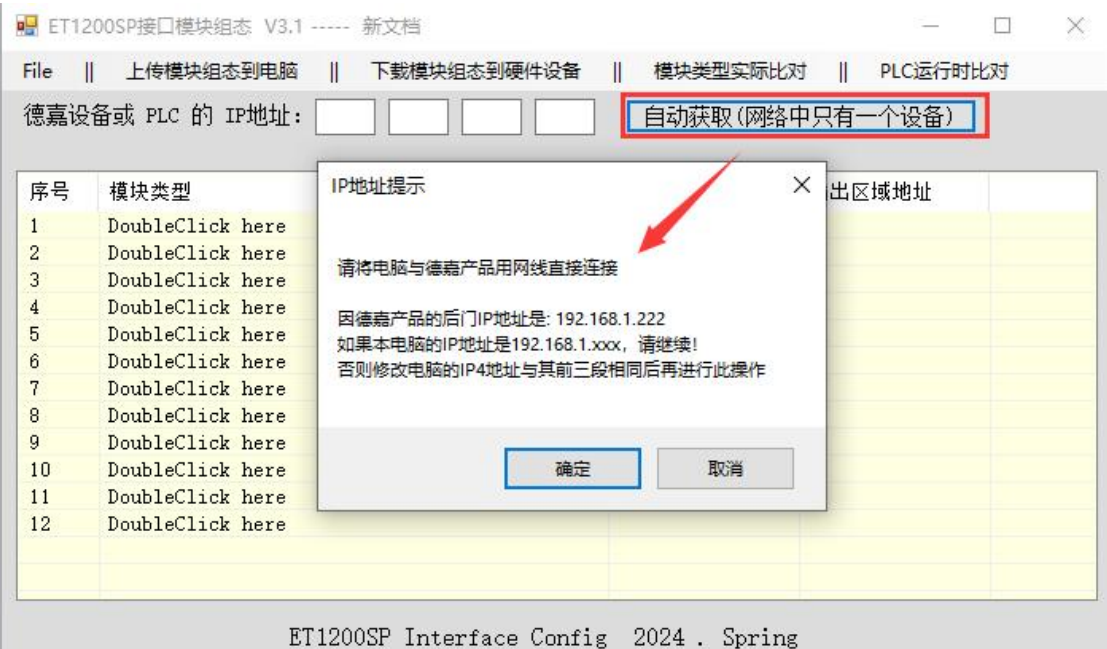

### (3) 双击序号 1 槽位,添加组态 ET1200SP 接口模块实际连接的1200 IO 模块类型

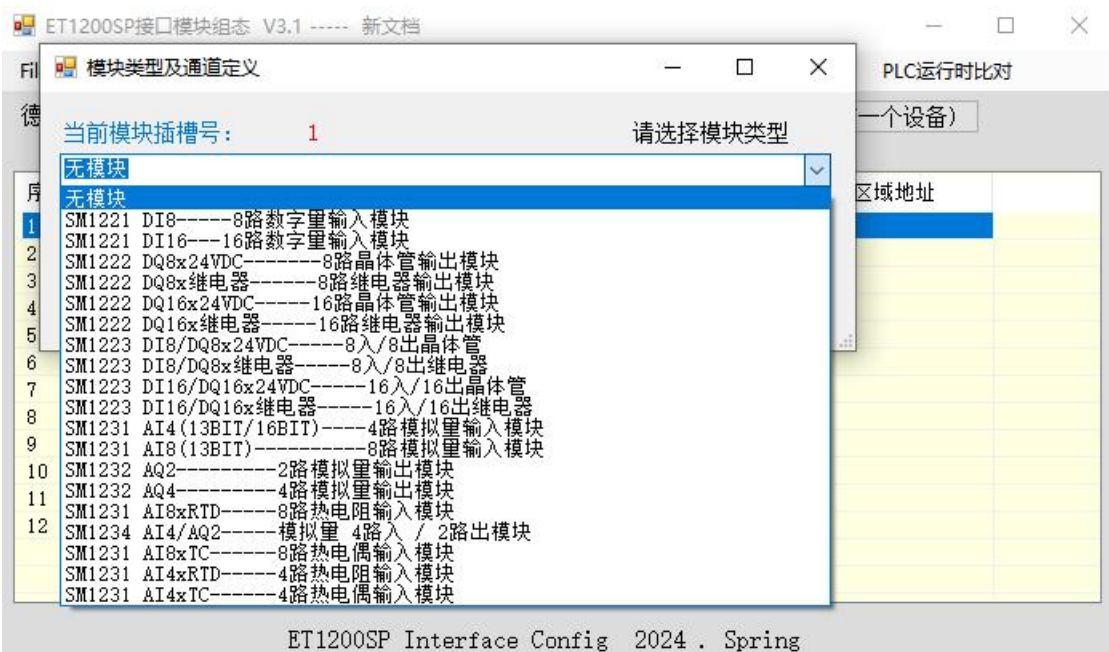

(4) 选择好模块类型,可以通过插件设置具体参数,如:SM 1232 AQ4具体参数配置

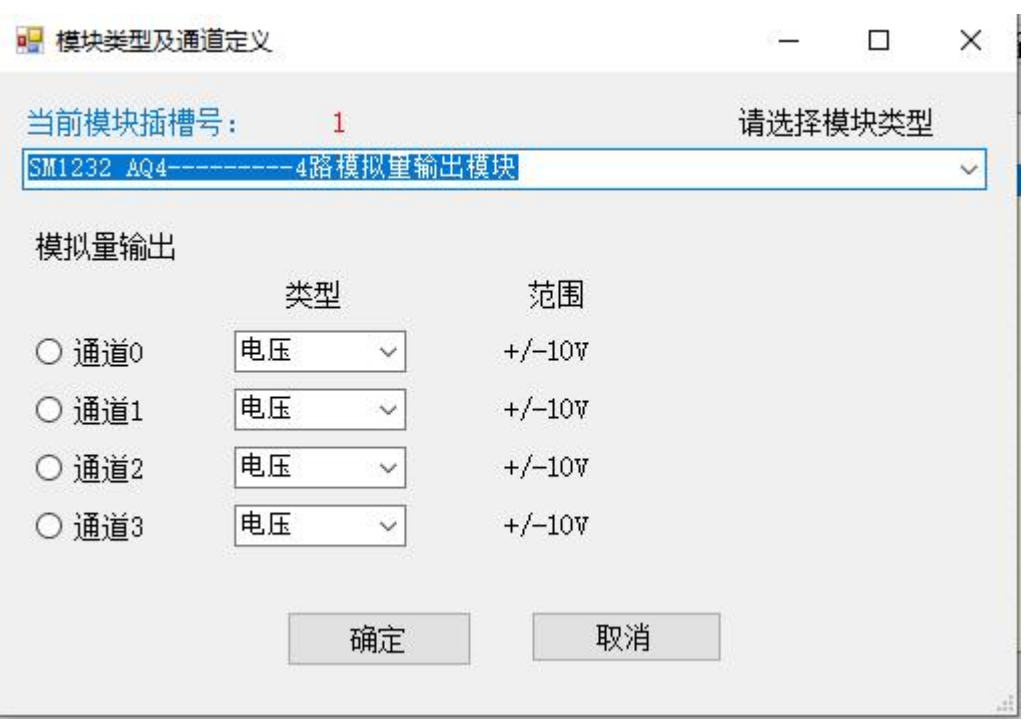

( 5) 将接口模块实际连接的 1200 IO 模块组态好后,点击"下载模块组态到硬件设备"

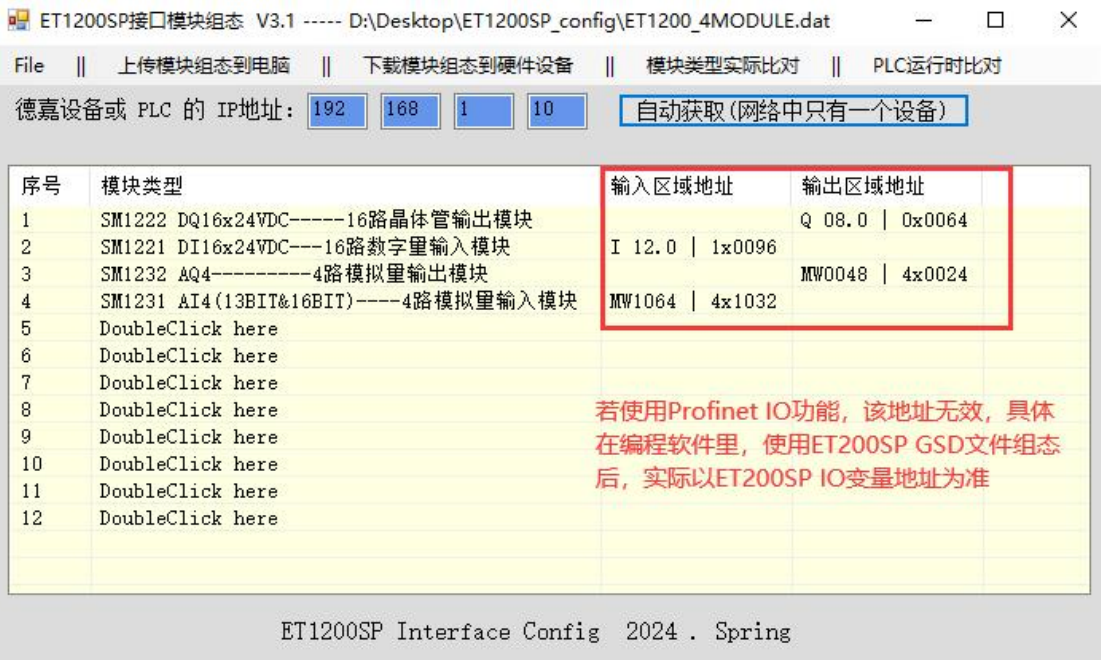

(6) 点击"模块类型实际比对",可以比对当前实际插入的模块类型和接口模块组态类型 是否一致

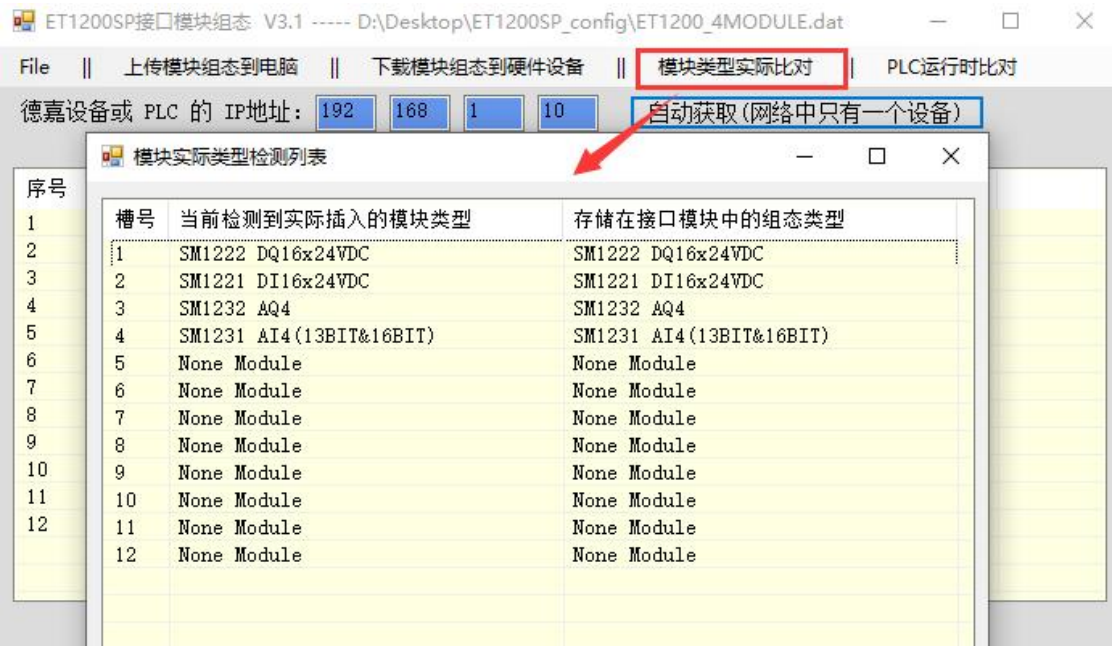

(7) 点击"PLC 运行时比对" ,可以比对当前实际插入的模块类型和 PLC 要求的类型是否 一致。注:使用该功能时,PLC 必须是运行状态下、ET1200SP 接口模块 RUN 指示灯闪烁 状态下才可以进行比对

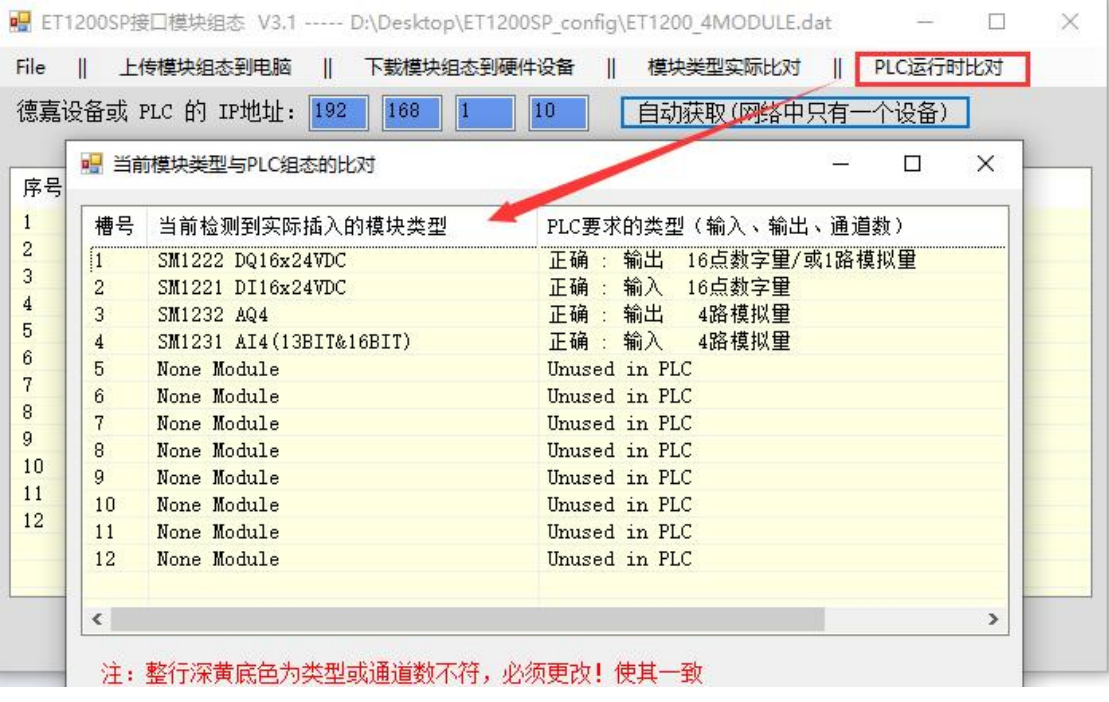

## <span id="page-10-0"></span>6 接口模块在 TIA Portal 配置说明

#### <span id="page-10-1"></span>**6.1 Profinet**

(1) 双击工程视图界面的"设备与网络",进入"网络视图"界面,如下图:

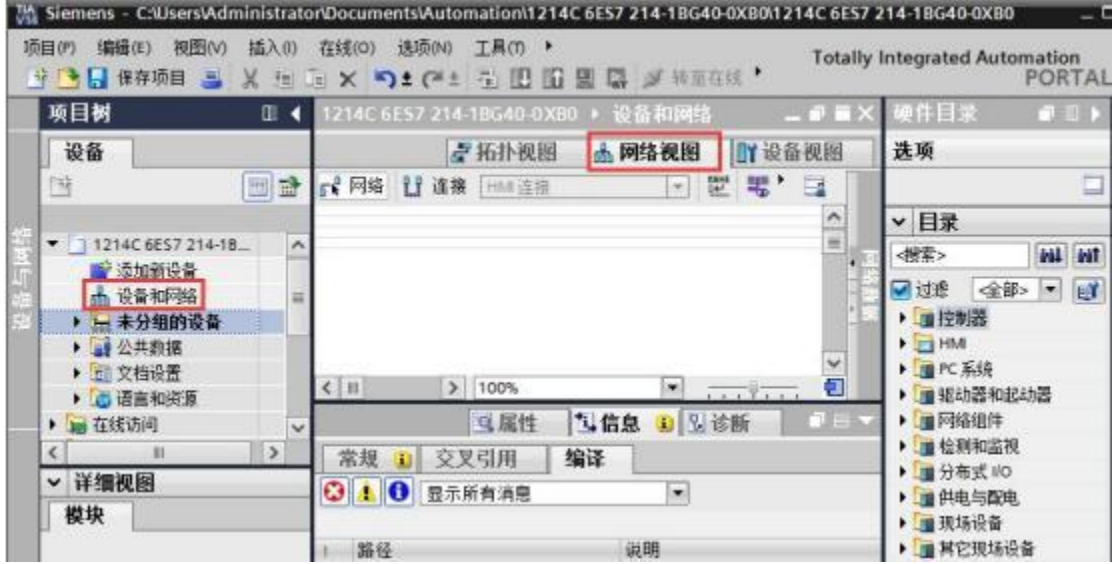

(2) 在"硬件目录"中选择"控制器"->"SIMATIC S7- 1200"->"CPU"->"CPU

1214C AC/ DC/ Rly"->"6ES7 214- 1BG40-0XB0"

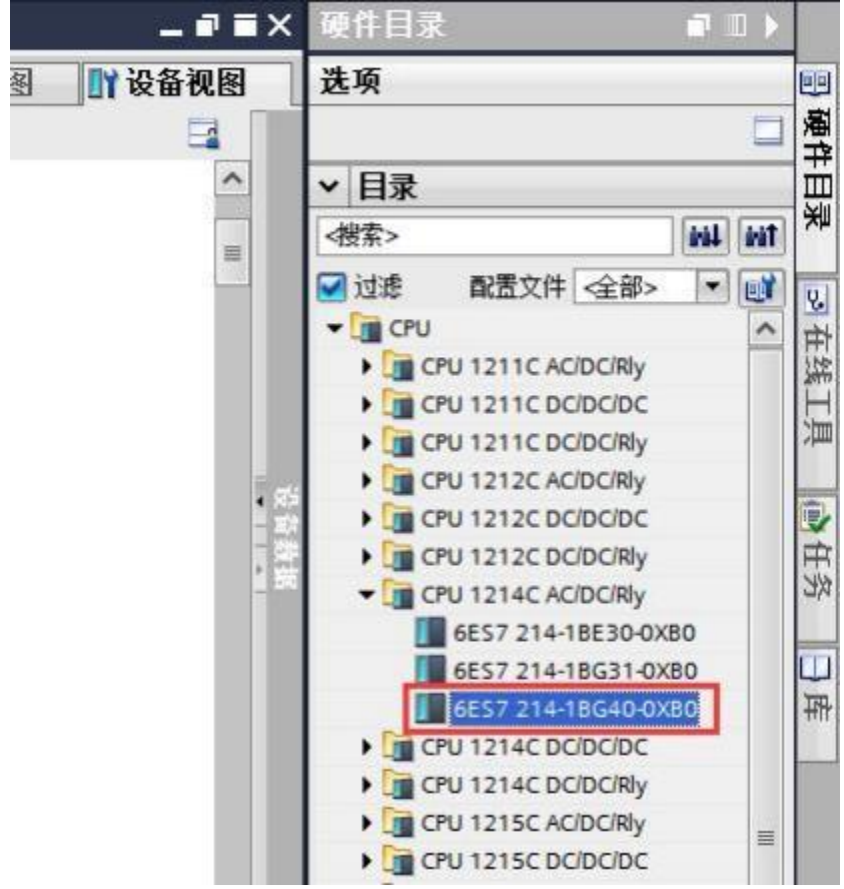

(3) 双击 S7- 1200 的网口图标,进入下图界面配置 PLC 参数,在"以太网地址"界面, 单击"添加新子网",选择"PN/ IE\_1"(也可以不添加,到后面添加完 ET200SP 模块后直接 拖线连接 ET200SP 与 PLC 的网口)

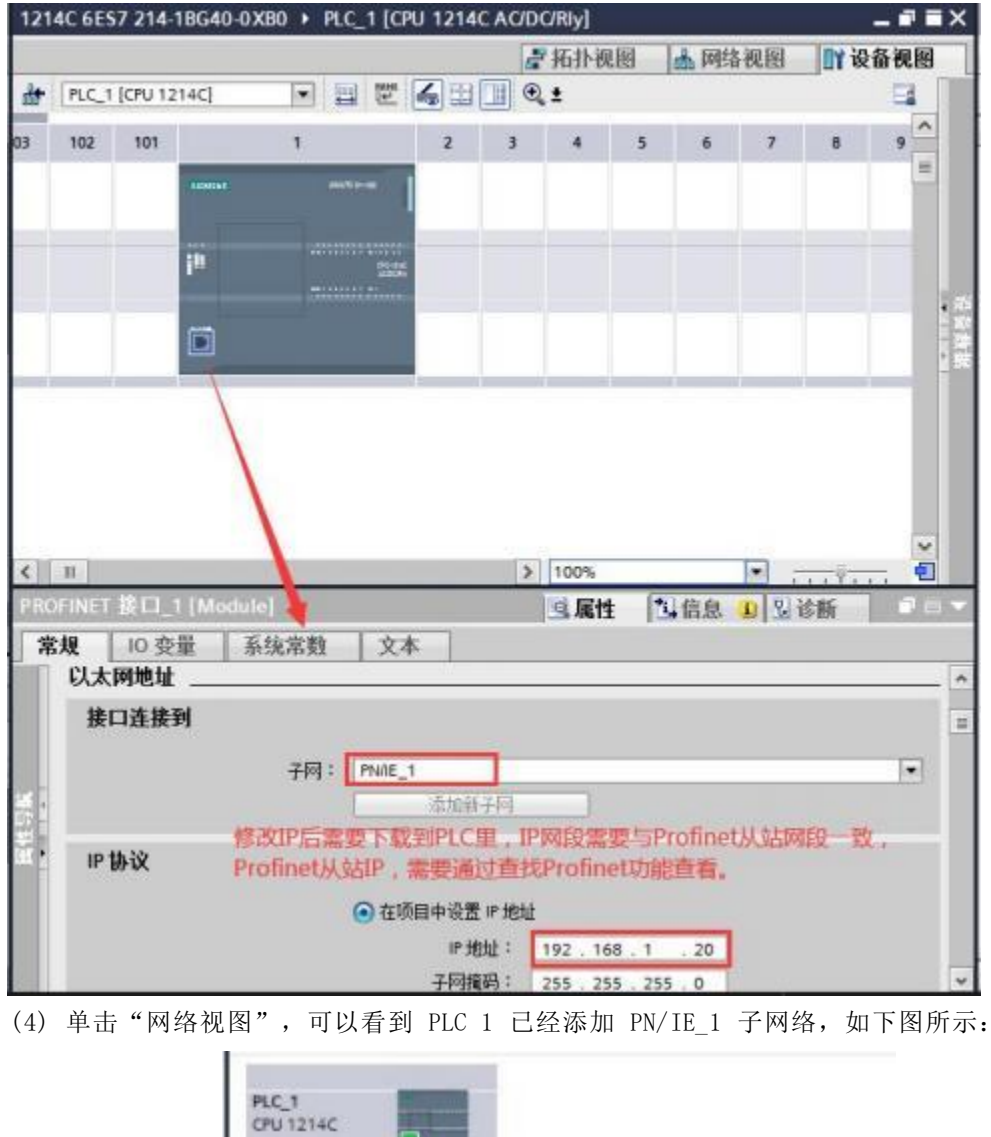

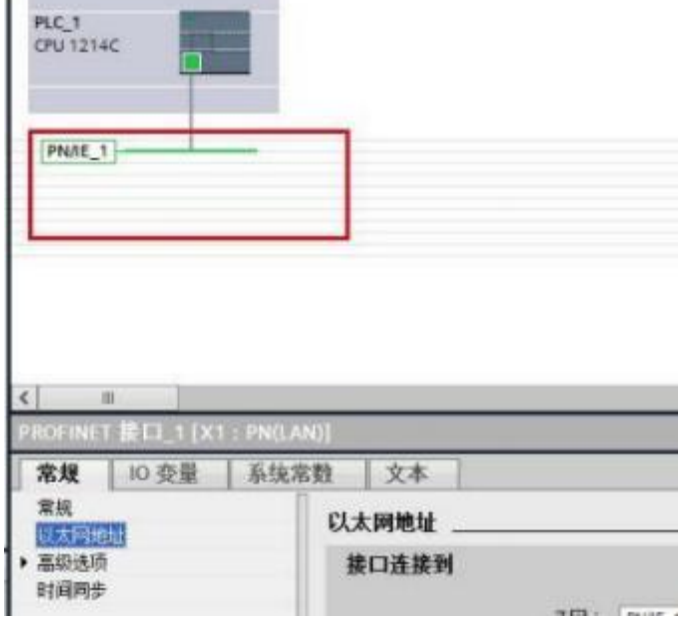

#### <span id="page-12-0"></span>**6.2 PROFINET**

(1) 在网络视图界面的"硬件目录"中,单击"分布式 IO" -> "ET200SP"-> "接口模块" -> "PROFINET" -> "IM 155-6 PN ST" -> "6ES7 155-6AU00-0BN0",最后双击或者拖动"6ES7 155-6AU00-0BN0"图标将 IM 155-6 PN ST 添加到工程中, 如下图所示:

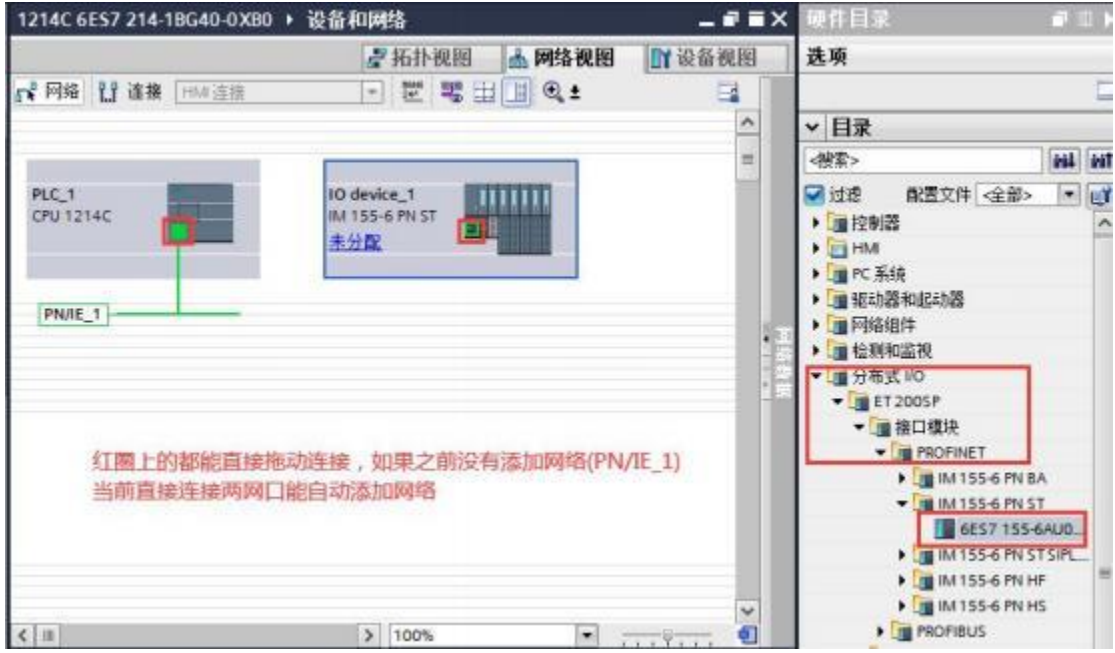

(2) 拖动连接分配网络到 PLC\_1

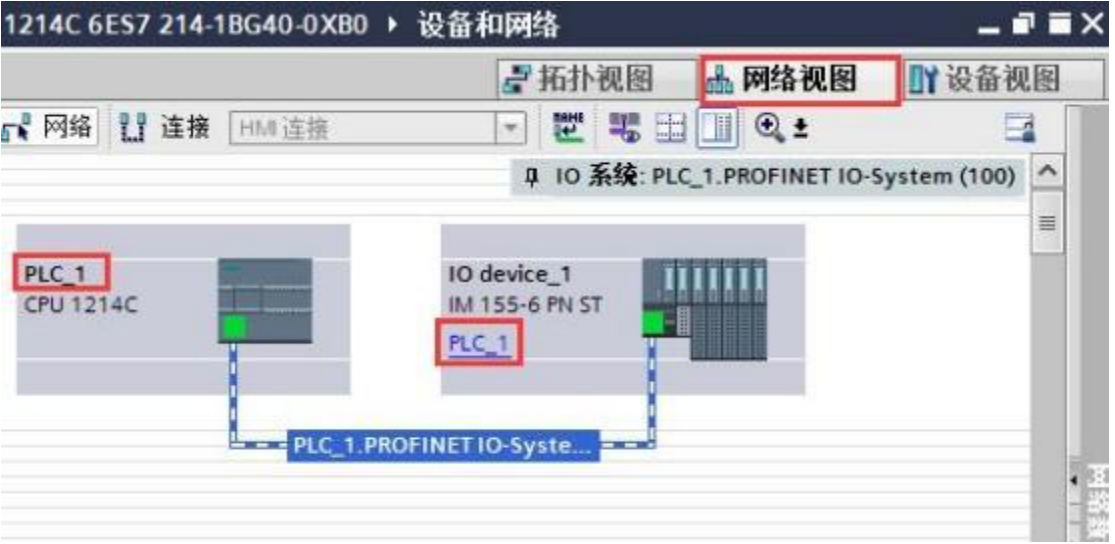

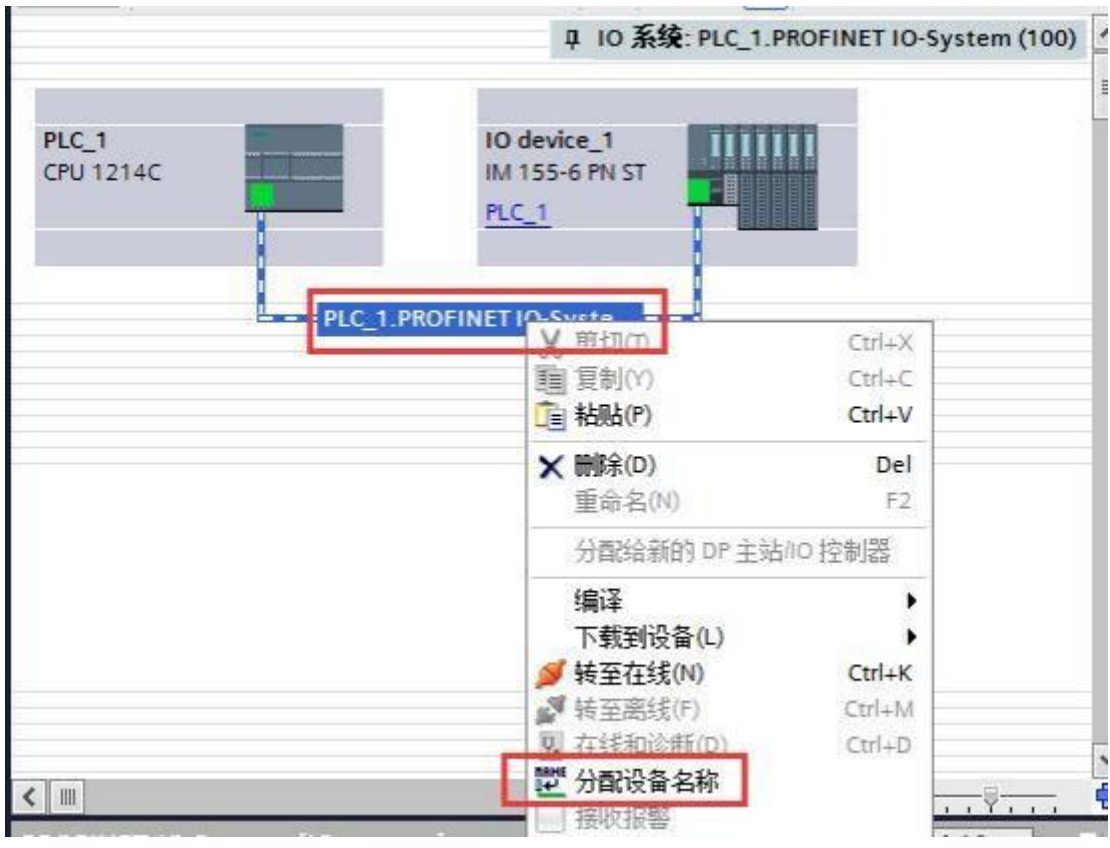

(3) 分配设备名称,选中绿色网线,右键单击弹出对话框,点击"分配设备名称"。

(4) 接下来选择 PROFINET 设备名称, 点击"更新列表", 查找 Profinet 设备, 可以通过"闪 烁 LED"功能查找当前设备,最后点击"分配名称"。

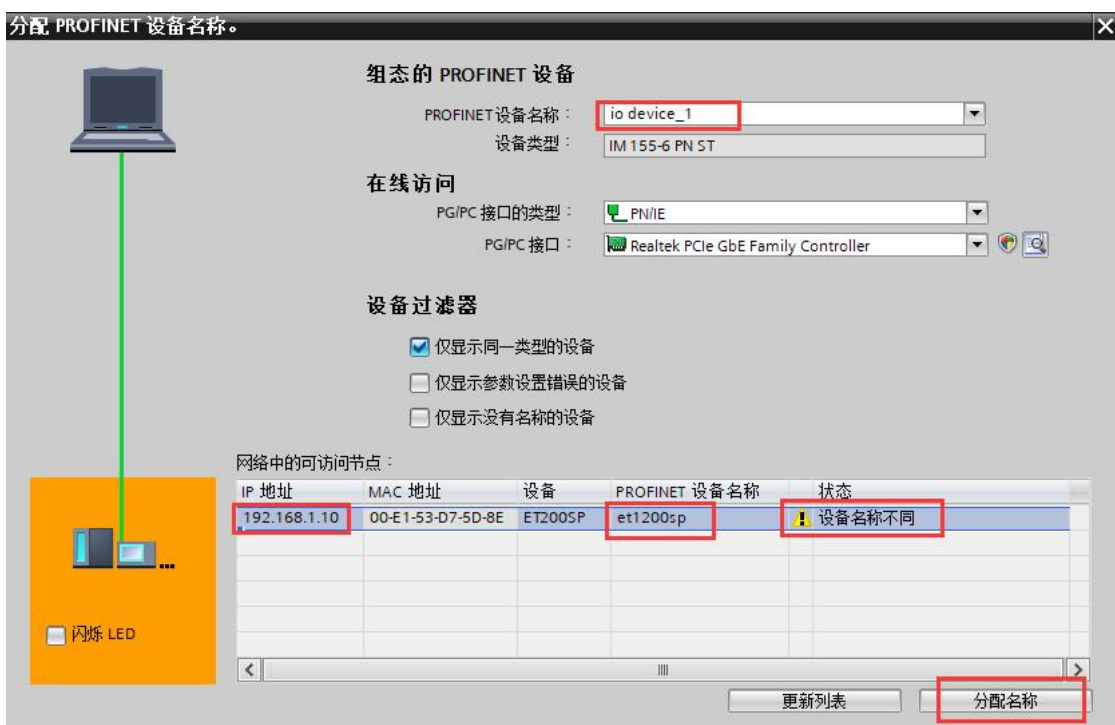

(5) PROFINET 设备参数配置,可以自定义修改设备名称,IP 地址 (IP 地址需要改为和 PROFINET 主站设备同一网段), 以及子网配置如下:

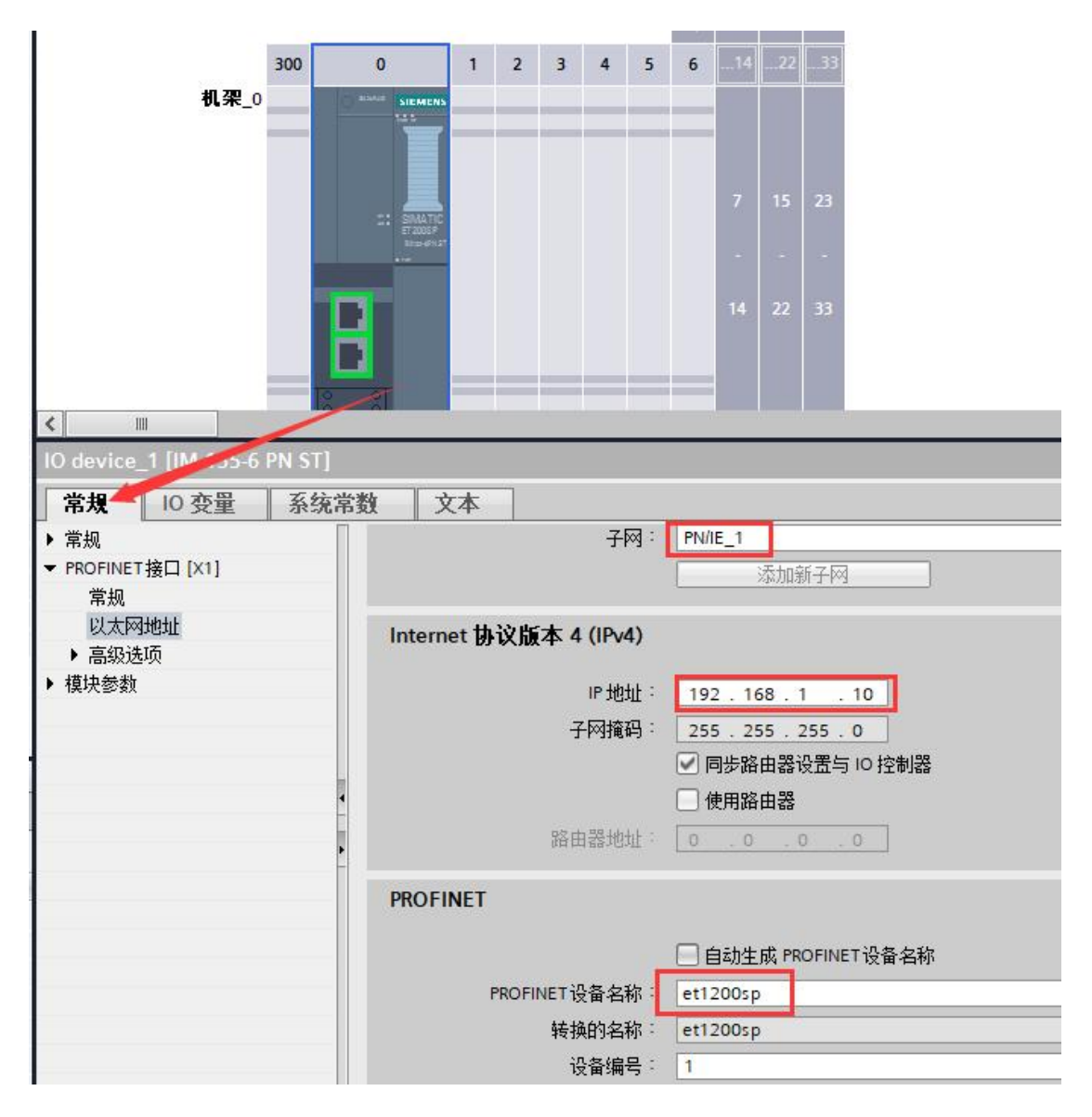

#### <span id="page-15-0"></span>**6.3 PROFINET IO**

(1) "网络视图"中双击 IM 155-6 PN ST 图标,进入 IM 155-6 PN ST 的"设备视图"界面, 组态接口模块 IO, 双击(或直接拖动)右侧选中的模块即可添加, 在设备概览中体现。

说明: 这里添加的 IO 模块为 ET200SP 的 IO 模块类型, 只要 IO 类型或者输入/输出通道 数能和实际1200 IO 模块对应即可,例如:在接口模块组态插件里配置的第一个槽位为 SM1222 DQ16x24VDC, 对应 ET200 SP IO 可以选择为DQ 16x24VDC/0.5A ST (订货号任意); SM1231 AI4(13/16BIT),可以选择为 AI 4x I 2-,4-wire ST (订货号任意)。

如果实际 1200 IO 模块使用的是既有输入又有输出类型的, 如: DI/DQ模块, 这种的 IO 模块只能使用输入或者输出一部分来对应 DI 或者 DQ, 所以建议用户使用只有输入或者只 有输出类型的1200 IO 模块。

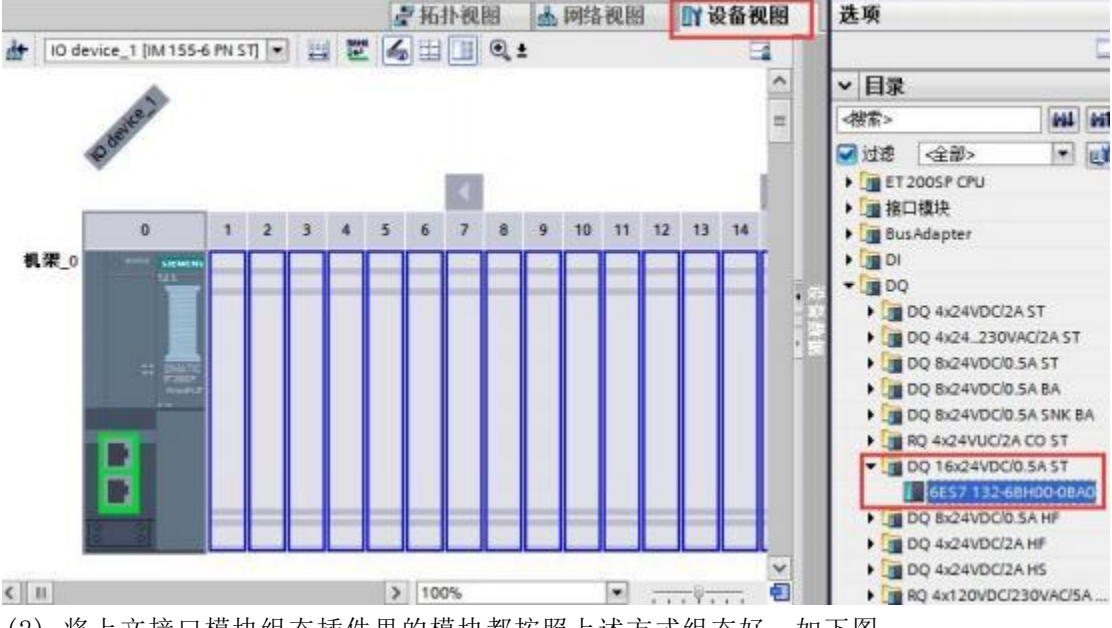

(2) 将上文接口模块组态插件里的模块都按照上述方式组态好,如下图:

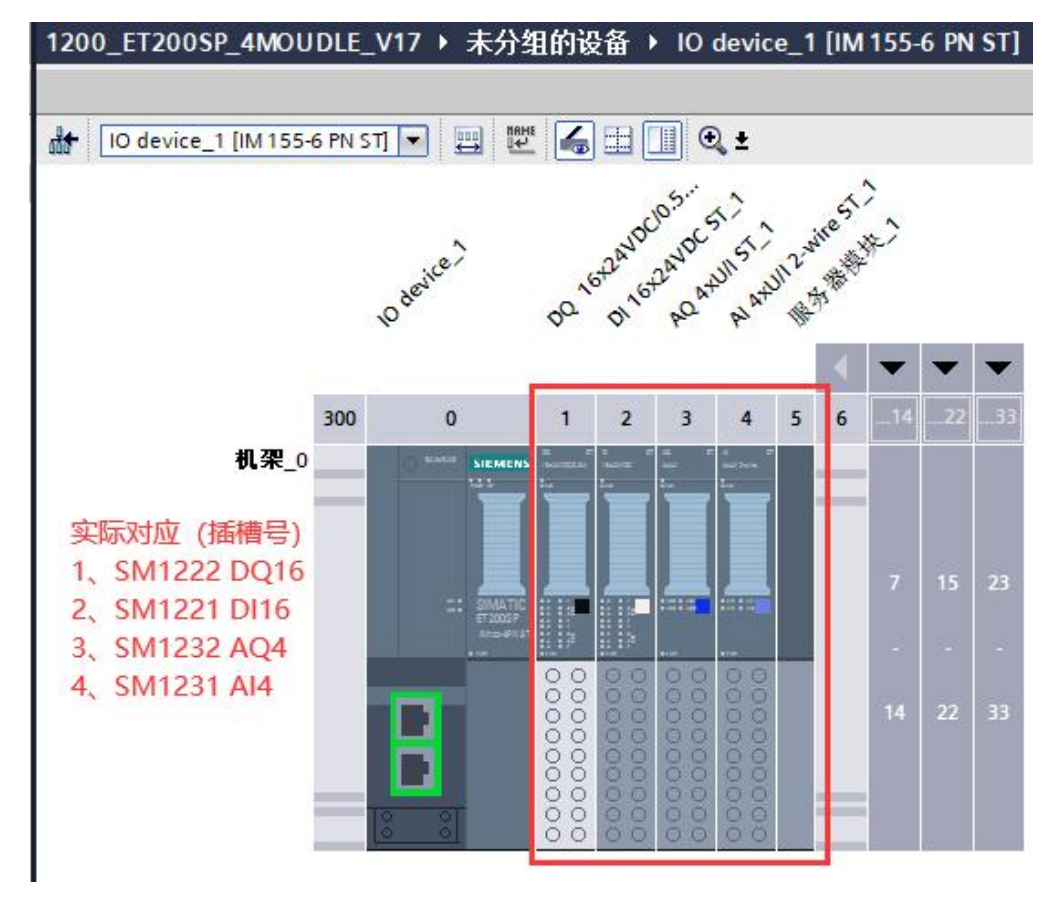

#### (3) 1200 IO 模块实际对应的映射地址如下图所示:

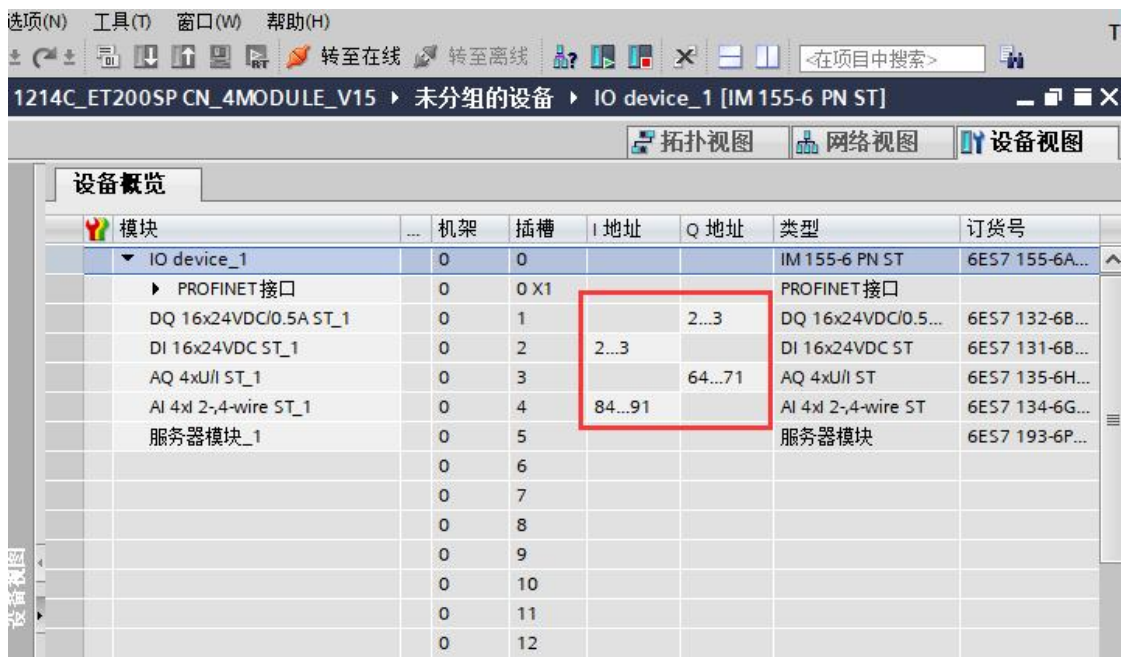

#### (4) 将硬件组态下载到 PLC 中,转至在线

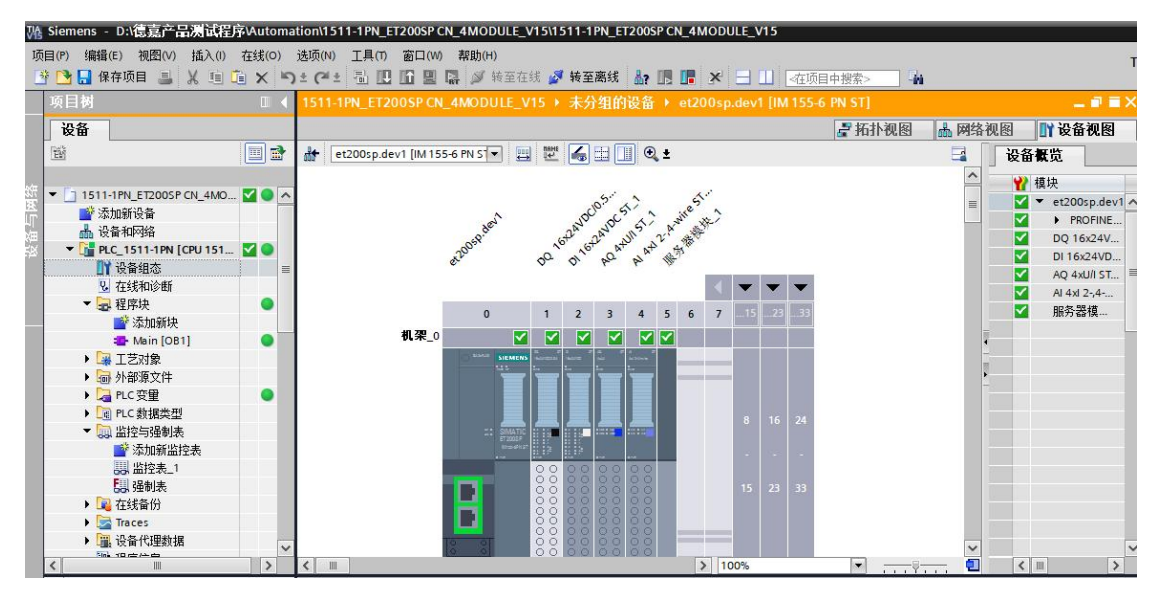

注意:组态好对应模块后必须要加服务器模块!

注意: 组态好对应模块后必须要加服务器模块!

注意:组态好对应模块后必须要加服务器模块!

## <span id="page-17-0"></span>**7 接口模块在 MicroWIN SMART 配置说明**

### <span id="page-17-1"></span>**7.1 GSDML**

( 1) 点击 菜单栏里"GSDML 管理"添加下面的文件

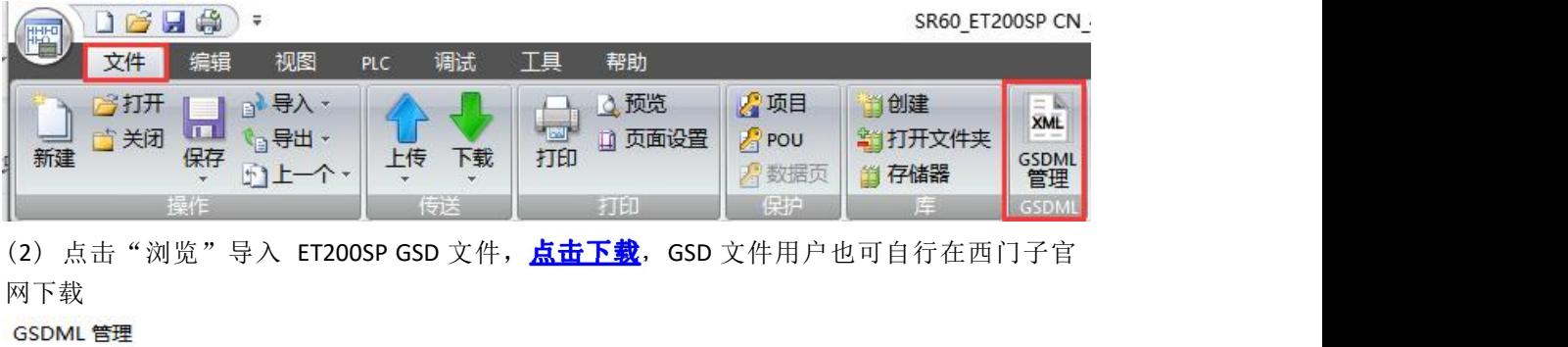

#### 简介

可用"GSDML 管理"来为 PROFINET 安装和删除 GSDML 文件。

号)的 csmm 立性

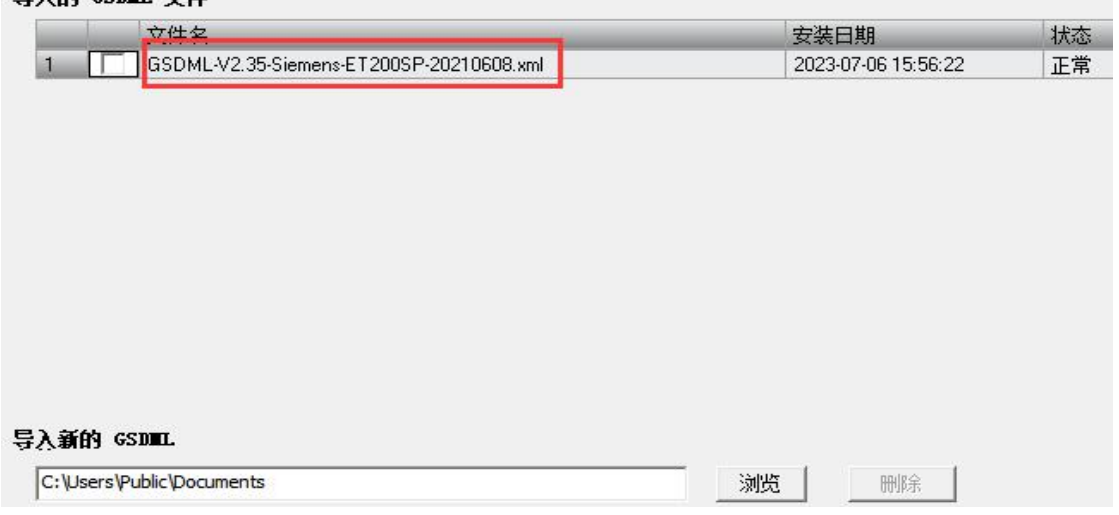

( 3) 如需更改选择要替换的文件删除之后再进行添加,添加后查找连接的 PROFINET 设备GSDML 管理

#### 公置

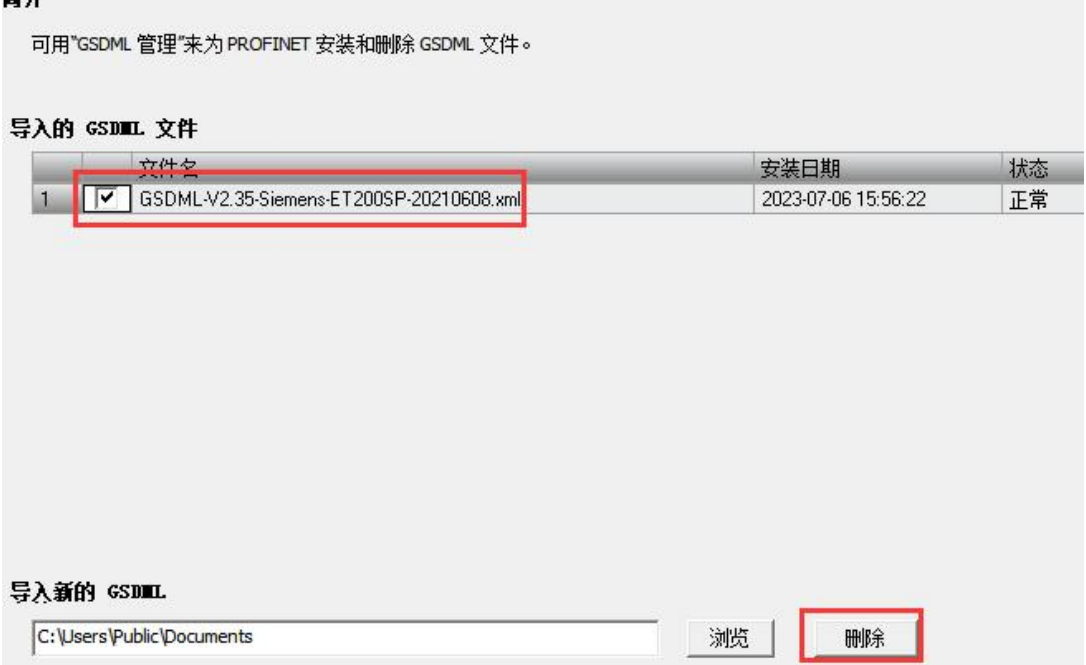

#### <span id="page-18-0"></span>**7.2 PROFINET**

点击 菜单栏里"查找 PROFINET 设备", 站名称在添加设备时需要使用, 可以通过"闪 烁 LED"功能查找当前设备,用户可自行编辑修改站名称  $\times$ 

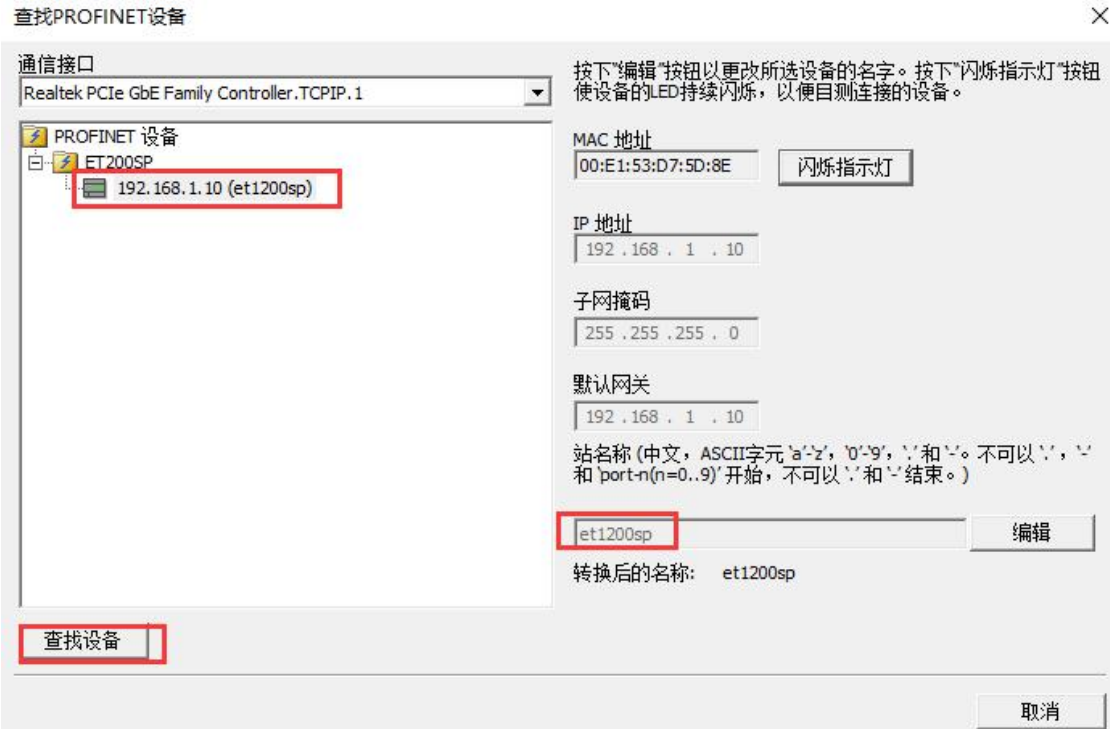

#### <span id="page-18-1"></span>**7.3PROFINET**

(1) 选择 PLC 角色为控制器,并且修改对应的IP 地址以及站名,与通信时搜索到的 PLC 设备保持一致

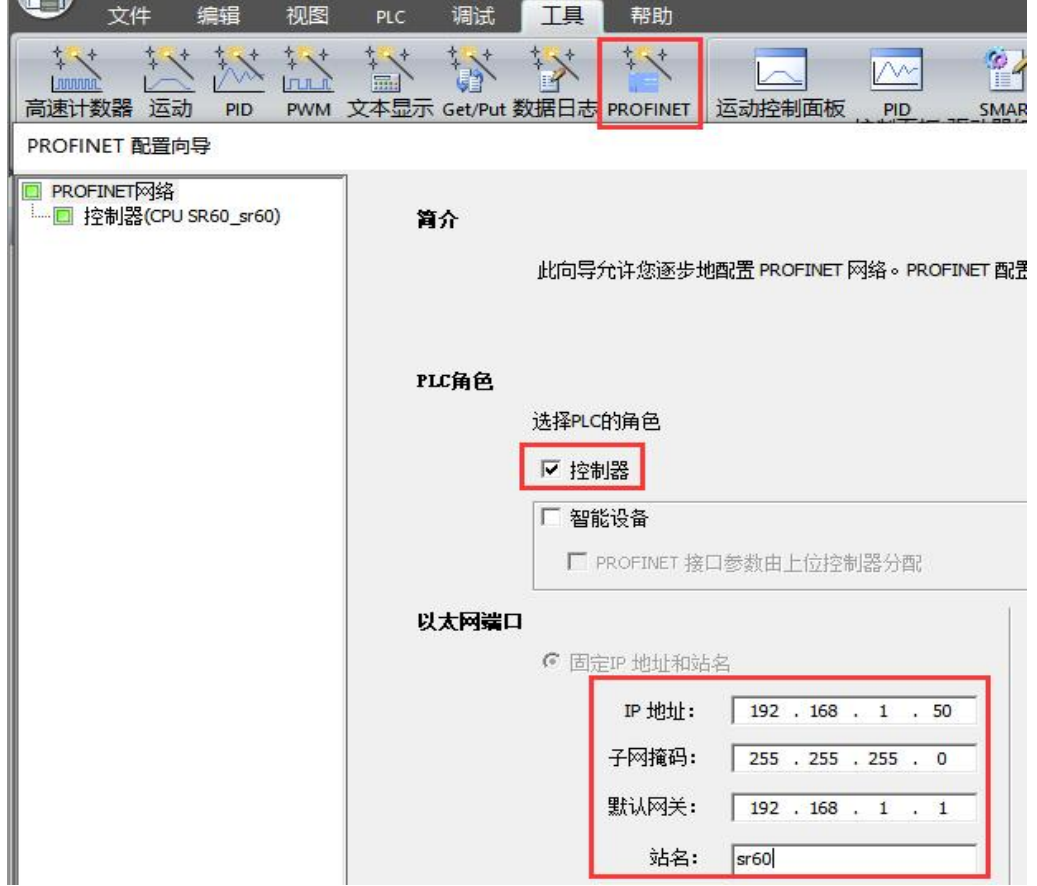

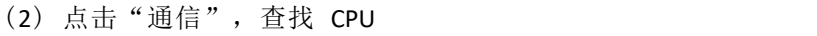

#### 通信

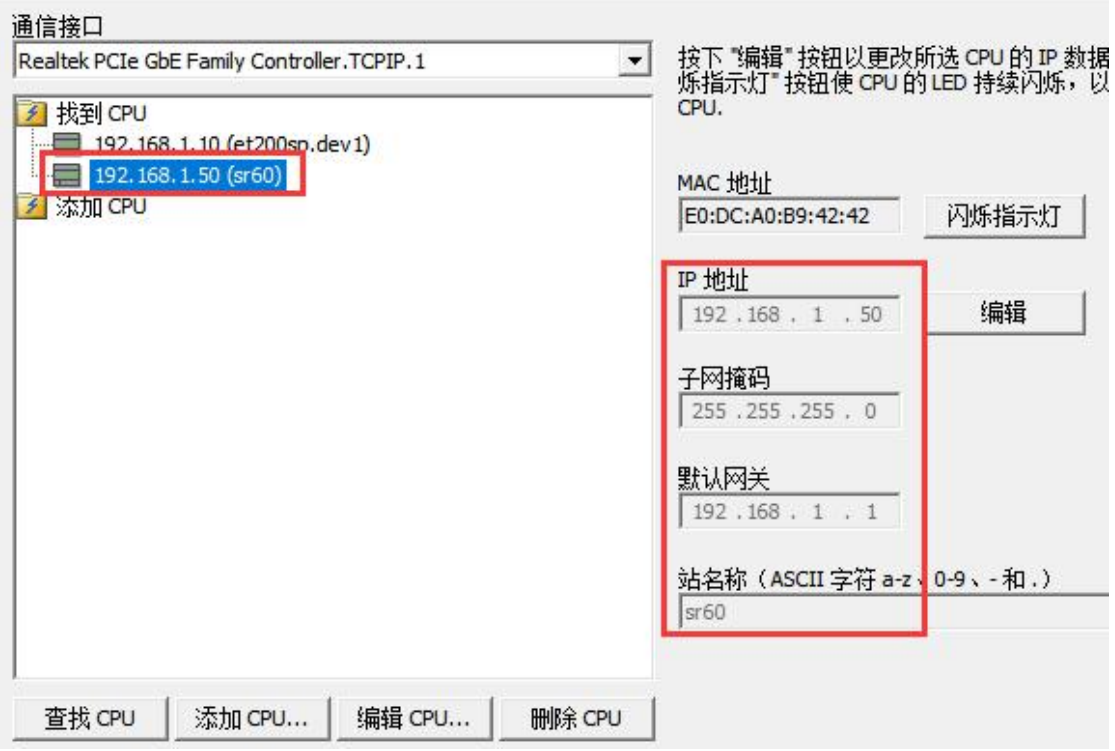

(3) 添加或拖拽 ET200SP 文件下接口模块 IM 155-6PN ST V3.3, IP 设置选择用户设置(与 PLC 以及主机处于同一网段下即可)

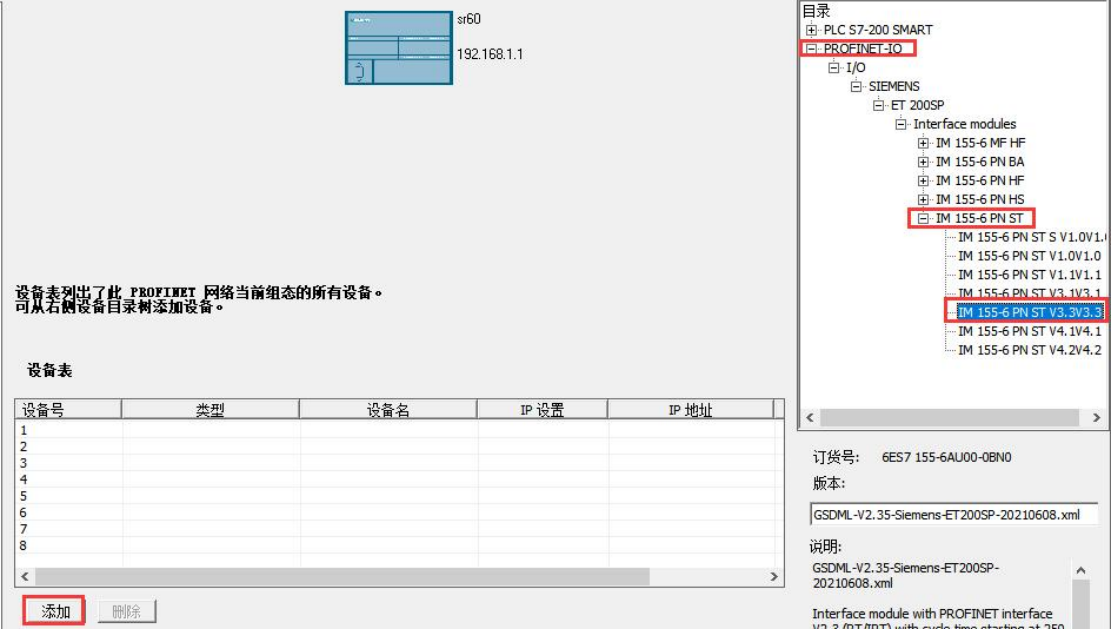

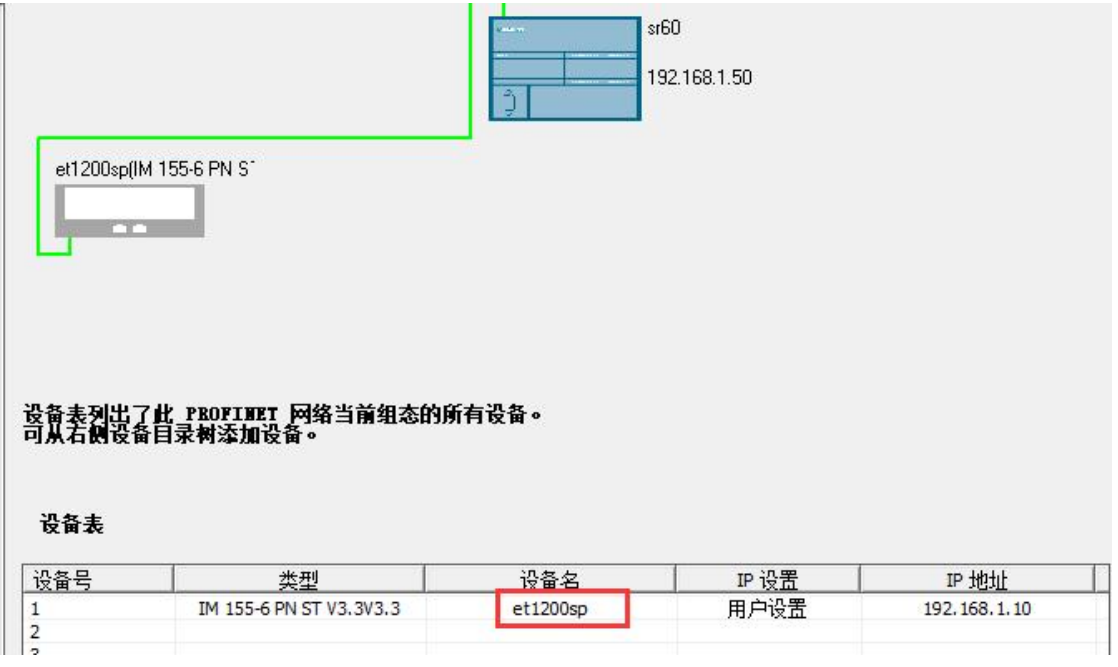

(4) 添加后选择下一步,添加或者拖拽接口模块后面实际连接的 1200 IO 模块

说明: 这里添加的 IO 模块为 ET200SP 的 IO 模块类型, 只要 IO 类型或者输入/输出通道 数能和实际1200 IO 模块对应即可, 例如: 在接口模块组态插件里配置的第一个槽位为 SM1222 DQ16x24VDC, 对应 ET200 SP IO 可 以 为 DQ 16x24VDC/0.5A ST 下 面 的 V0.0/V1.0/V1.1 版本, 不要选择带有"QI"类型的; SM1231 AI4(13/16BIT)对应 AI 4x I 2-,4-wire ST 下面的 V1.0/V1.1/V2.0 版本, 不要选择带有"QI"类型的。

如果实际 1200 IO 模块使用的是既有输入又有输出类型的, 如: DI/DQ模块, 这种的 IO 模块只能使用输入或者输出一部分来对应 DI 或者 DQ, 所以建议用户使用只有输入或者只 有输出类型的1200 IO 模块。

#### 单击"添加"按钮来为该设备添加模块。

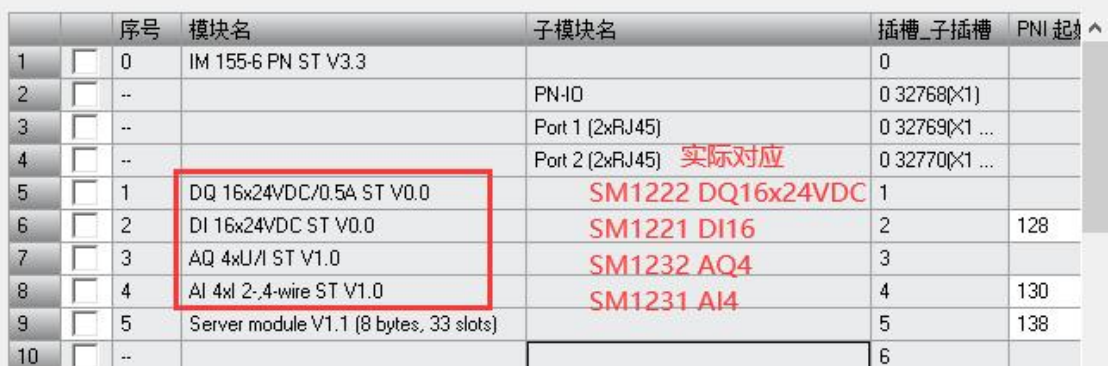

一般选择"BA"或者"ST"基础/标准类型,类型里面不要选择特殊功能的,比如"QI"、 "4tags" 、"MSI",否则会出错

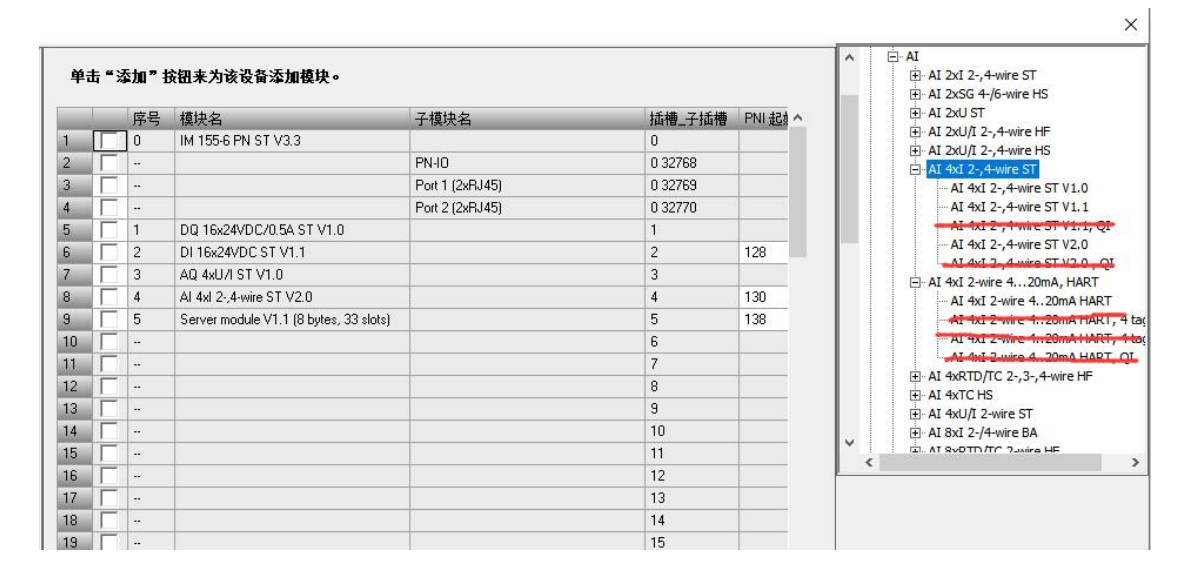

注意:组态好对应模块后必须要加服务器模块!

注意:组态好对应模块后必须要加服务器模块!

注意:组态好对应模块后必须要加服务器模块!

#### <span id="page-22-0"></span>**7.4 IO**

(1) 实际1200 IO 模块使用的映射地址可通过 PNI 起始地址/PNQ 起始地址查看,如第一个模 块SM1222 DQ16x24VDC PNQ 起始地址为 128, 使用时起始地址就是 QW128

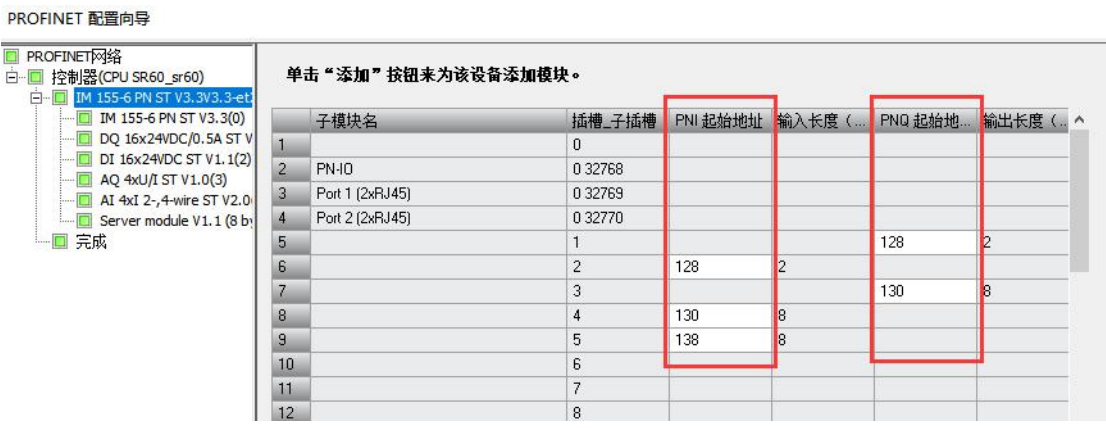

(2) 将所有配置好的硬件组态下载到 PLC 中, 查看状态可通过菜单栏"PLC"-> "PLC", 查看 PLC 信息进行在线诊断,所有状态正常即可

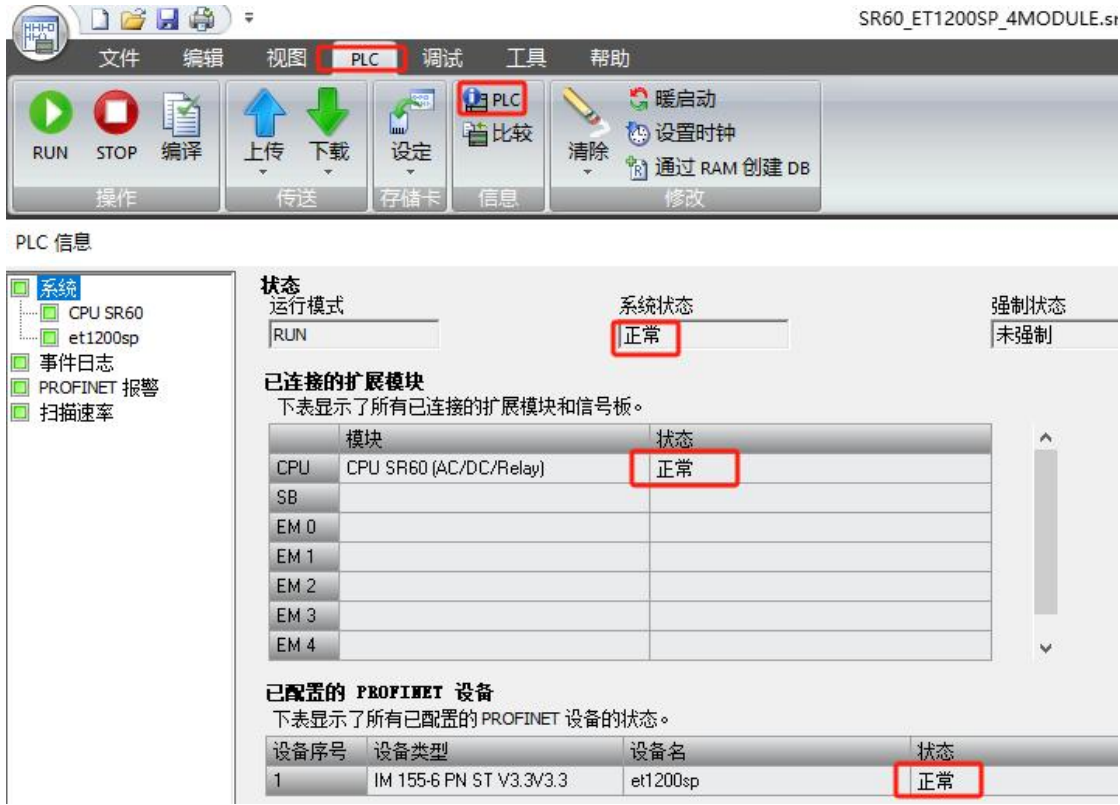

### 还可以单独查看接口模块下所连接 IO 模块状态是否正常

PLC 信息

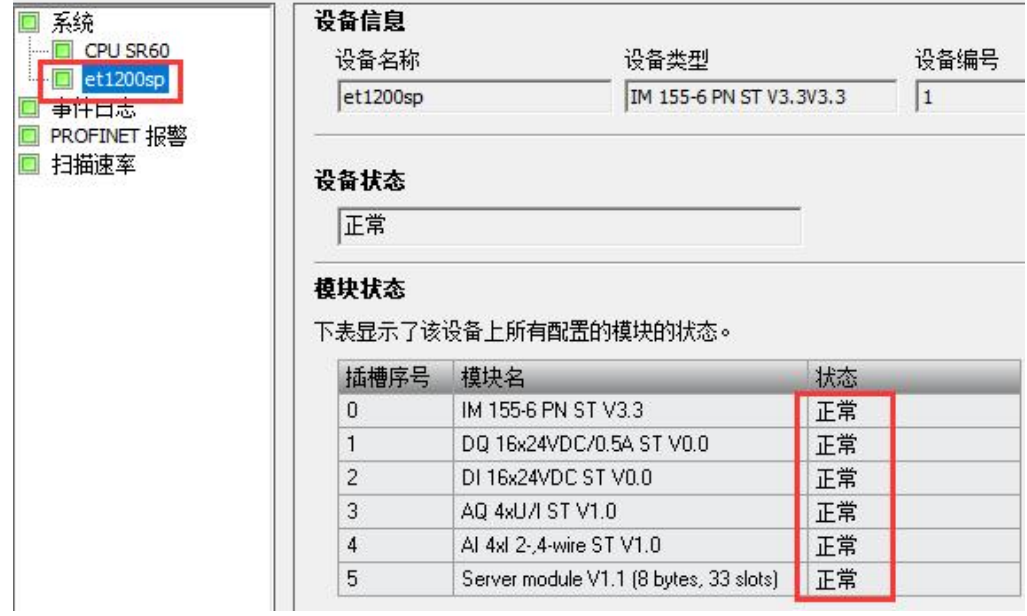

## <span id="page-24-0"></span>8 使用ModbusTCP或S7-300TCP/IP通讯说明

组态插件实际组态IO模块硬件如下:

|                                                               | ■ ET1200SP接口模块组态 V3.1 ----- D:\Desktop\ET1200SP_config\ET1200_4MODULE.dat |                   | П                   | × |  |  |
|---------------------------------------------------------------|---------------------------------------------------------------------------|-------------------|---------------------|---|--|--|
| <b>File</b>                                                   | 上传模块组态到电脑<br>下载模块组态到硬件设备<br>Ш<br>Ш                                        | 模块类型实际比对<br>Ш     | PLC运行时比对<br>Ш       |   |  |  |
| 德嘉设备或 PLC 的 IP地址:<br> 192 <br>168<br>自动获取(网络中只有一个设备)<br>l 1 0 |                                                                           |                   |                     |   |  |  |
| 序号                                                            | 模块类型                                                                      | 输入区域地址            | 输出区域地址              |   |  |  |
| $\mathbf{1}$                                                  | SM1222 DQ16x24VDC-----16路晶体管输出模块                                          |                   | $Q$ 08.0 $Q$ 0x0064 |   |  |  |
| $\overline{2}$<br>3                                           | SM1221 DI16x24VDC---16路数字里输入模块<br>SM1232 AQ4---------4路模拟里输出模块            | $I$ 12.0   1x0096 | MW0048 4x0024       |   |  |  |
| $\overline{4}$                                                | SM1231 AI4(13BIT&16BIT)----4路模拟里输入模块                                      | MW1064<br>4x1032  |                     |   |  |  |
| 5<br>6                                                        | DoubleClick here<br>DoubleClick here                                      |                   |                     |   |  |  |
| 7                                                             | DoubleClick here                                                          |                   |                     |   |  |  |
| 8<br>9                                                        | DoubleClick here<br>DoubleClick here                                      |                   |                     |   |  |  |
| 10                                                            | DoubleClick here                                                          |                   |                     |   |  |  |
| 11                                                            | DoubleClick here                                                          |                   |                     |   |  |  |
| 12                                                            | DoubleClick here                                                          |                   |                     |   |  |  |
|                                                               |                                                                           |                   |                     |   |  |  |
|                                                               |                                                                           |                   |                     |   |  |  |

ET1200SP Interface Config 2024. Spring

 $\Box$ 

#### 该功能不支持与Profinet IO功能同时使用

## 连接Modbus Poll测试

(1)组态槽位1的SM1222 寄存器地址为0x0064, 所以设置参数如下

Nodbus Poll - Mbpoll1

File Edit Connection Setup Functions Display View Window Help

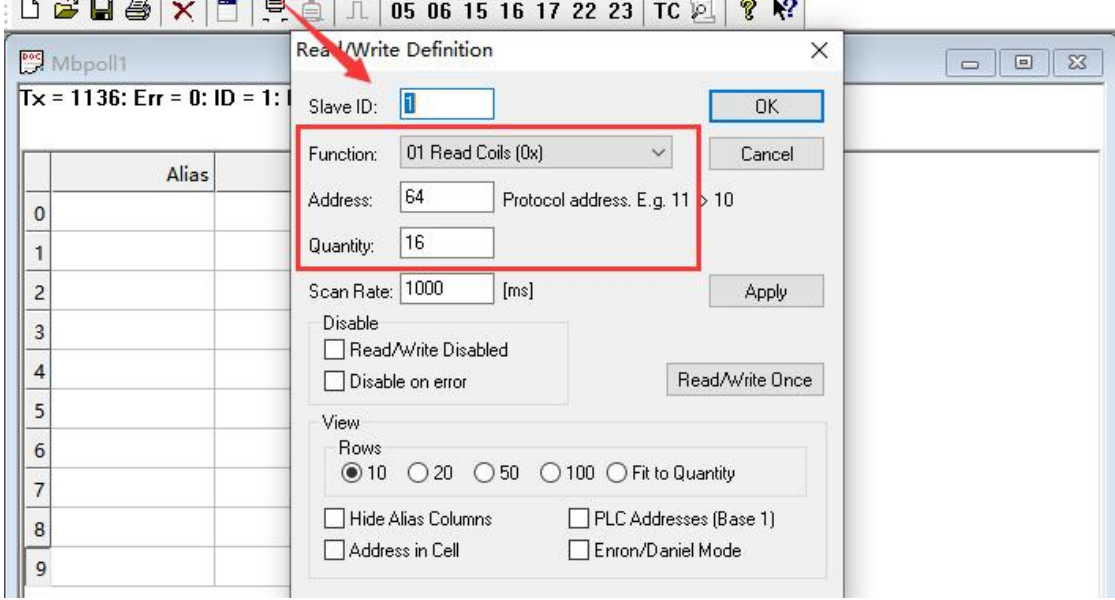

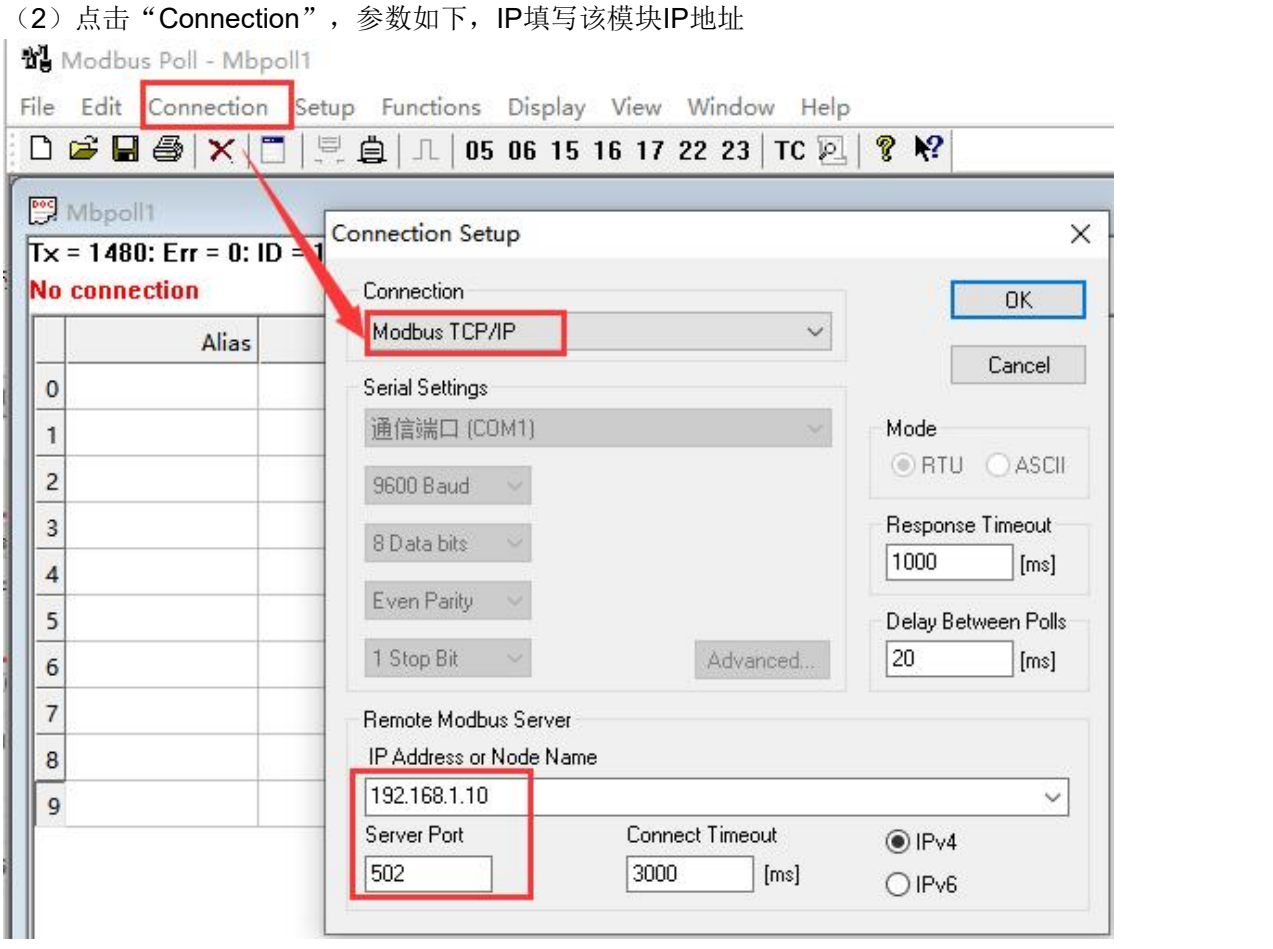

## (3)监控或写入SM1222地址数据,发现与实际模块输出点状态一致

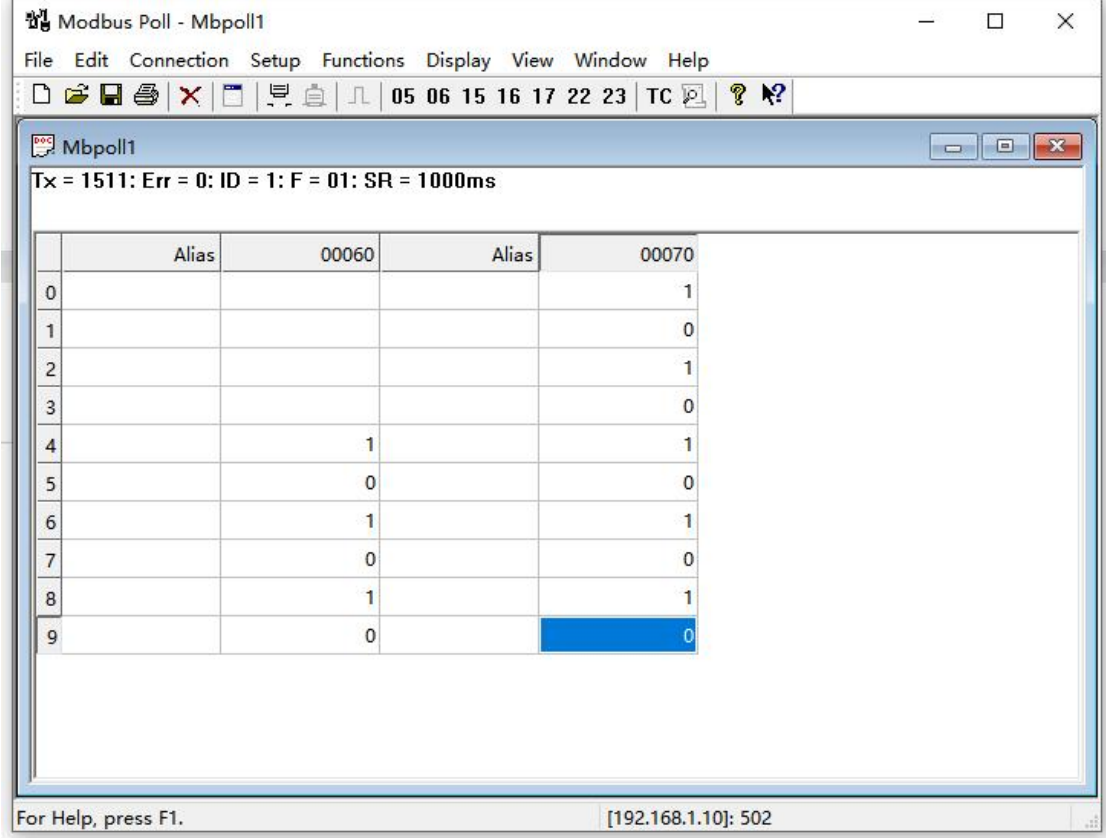

<span id="page-26-0"></span>**8.1**

## <span id="page-26-1"></span>**8.1.1**使用**TCP/IP**驱动连接

(1) 打开 Wincc ,双击变量管理,打开变量管理器,添加驱动:

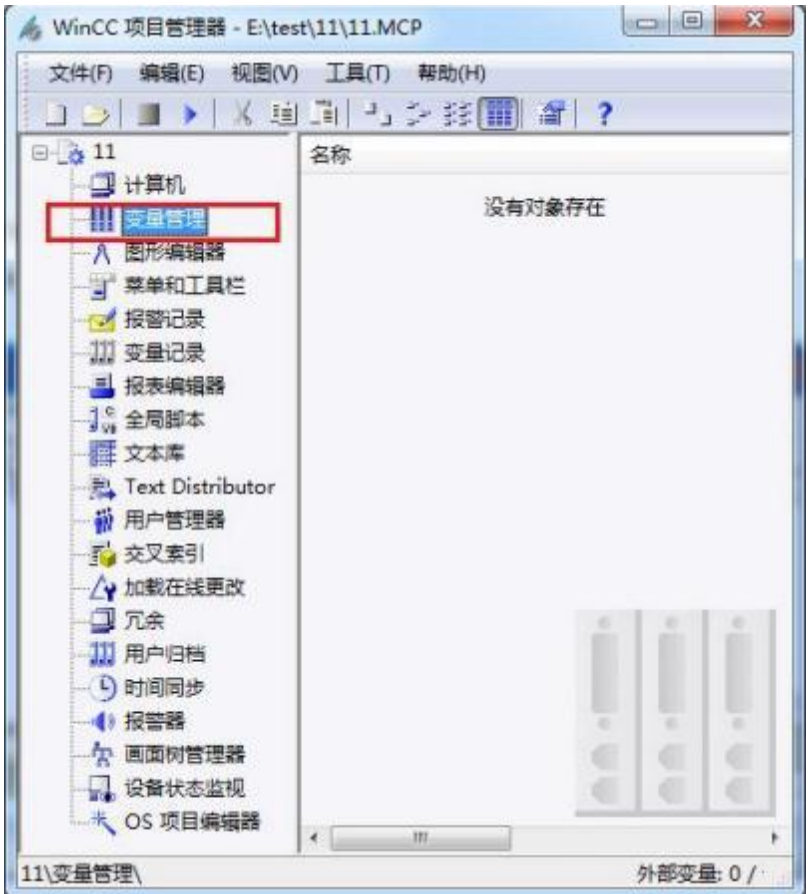

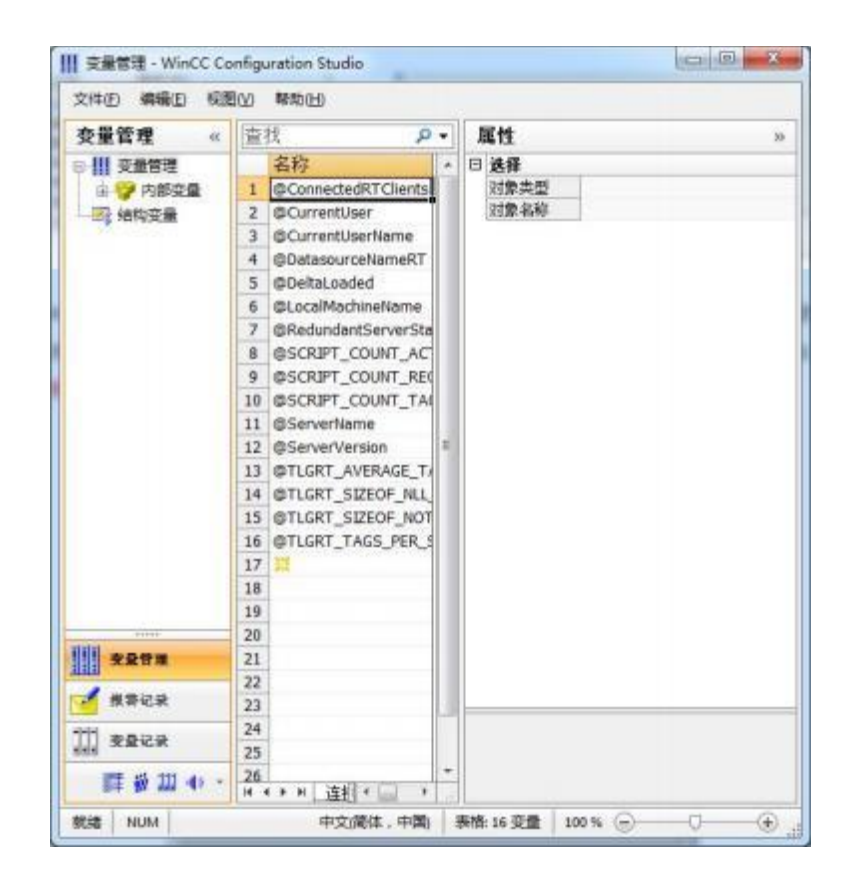

(2) 右键单击变量管理, 在弹出的菜单中选择添加驱动, SIMATIC S7 Protocol Suite, 如 下图所示

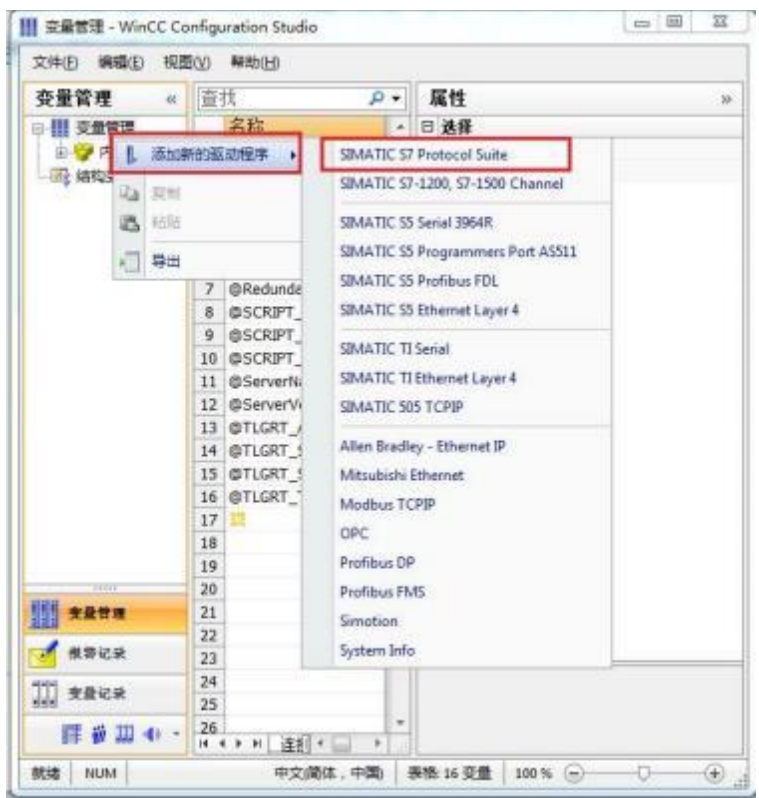

(3) 添加好驱动之后, 右键单击 SIMATIC S7 Protocol Suite 下的 TCP/IP, 在弹出的菜单 中选择系统参数

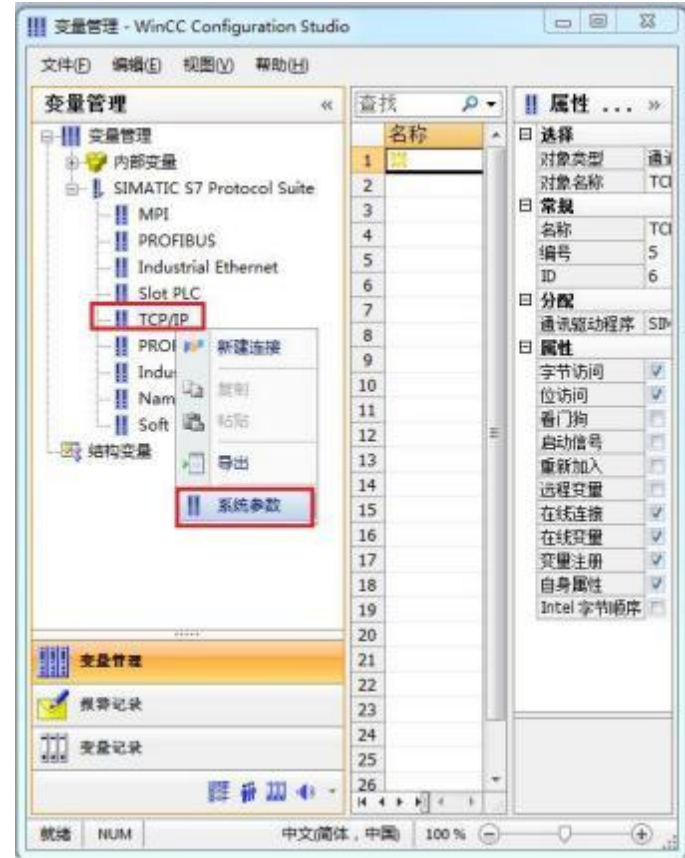

(4) 在弹出的对话框中点击单位选项卡

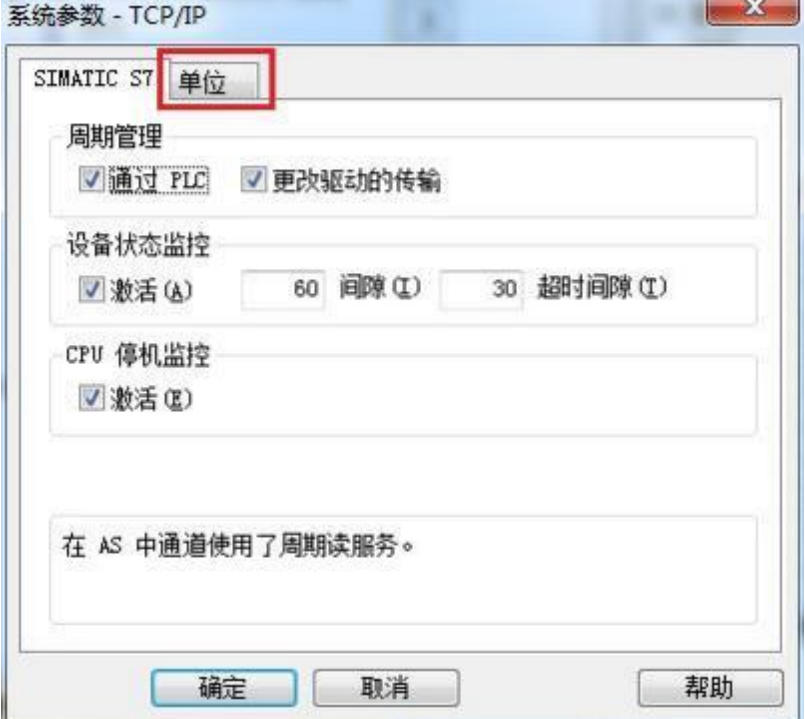

在逻辑设备名称选框中选择驱动为:网卡名.TCPIP. 1

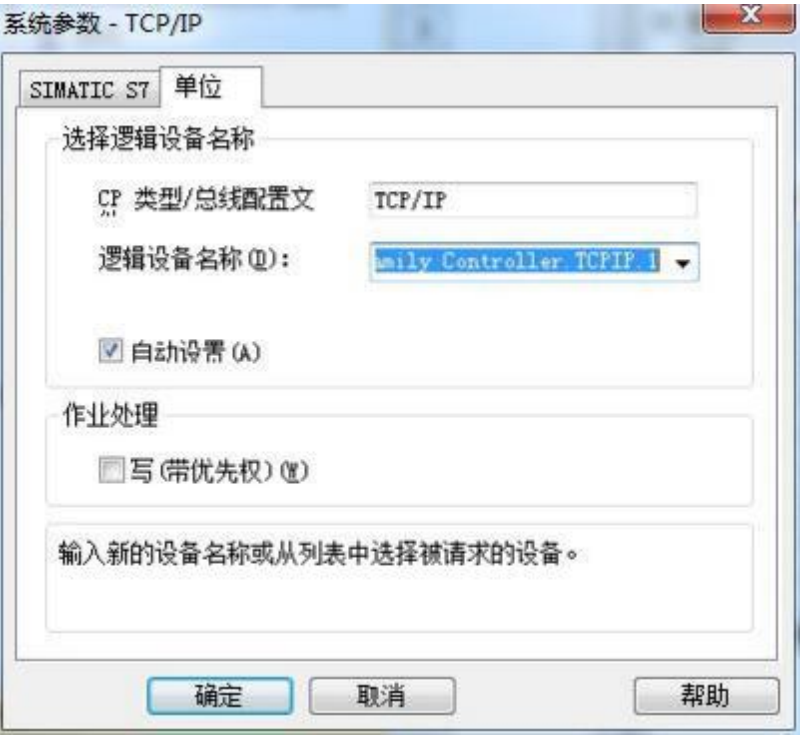

(5)右键点击 TCP/IP,选择新建连接,在 TCP/IP 选项下会生成一个名为 NewConnection\_ 1 的新连接选项。

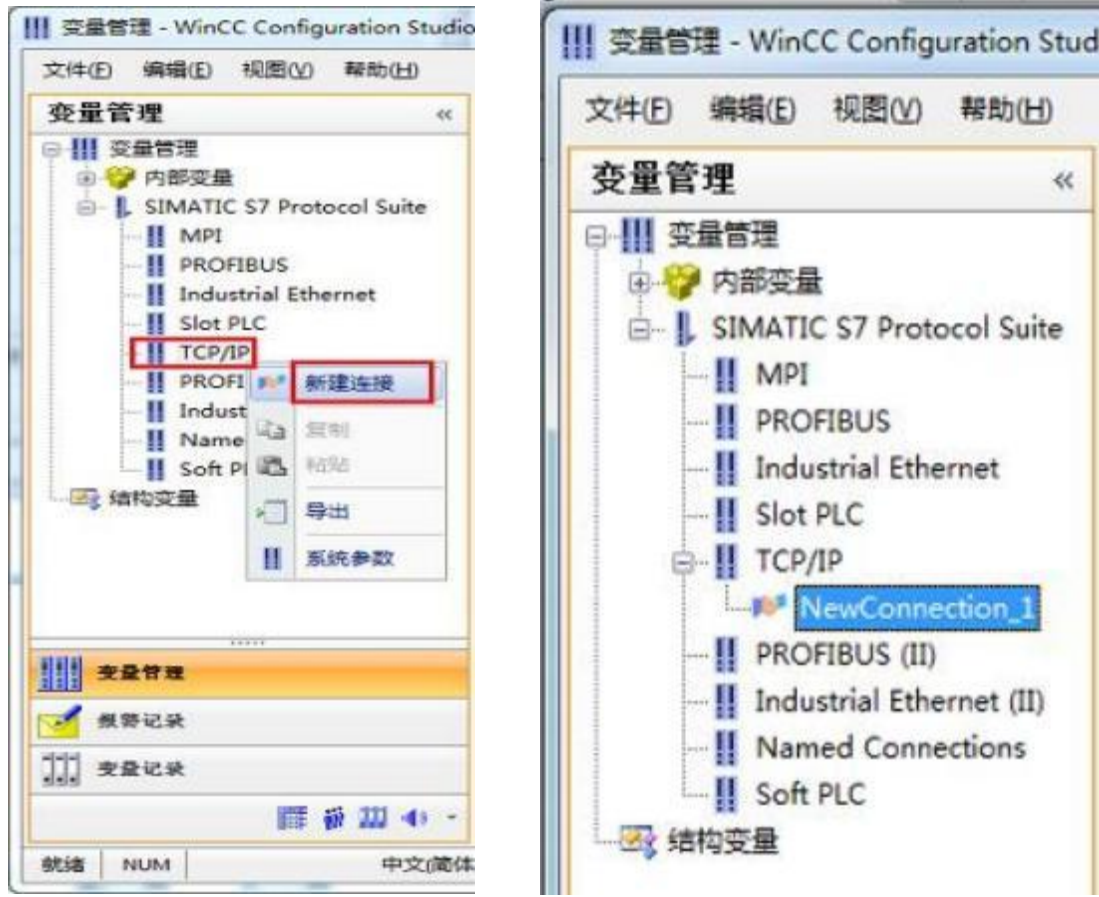

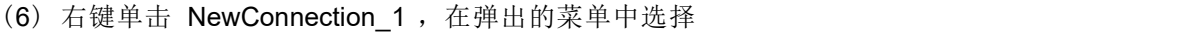

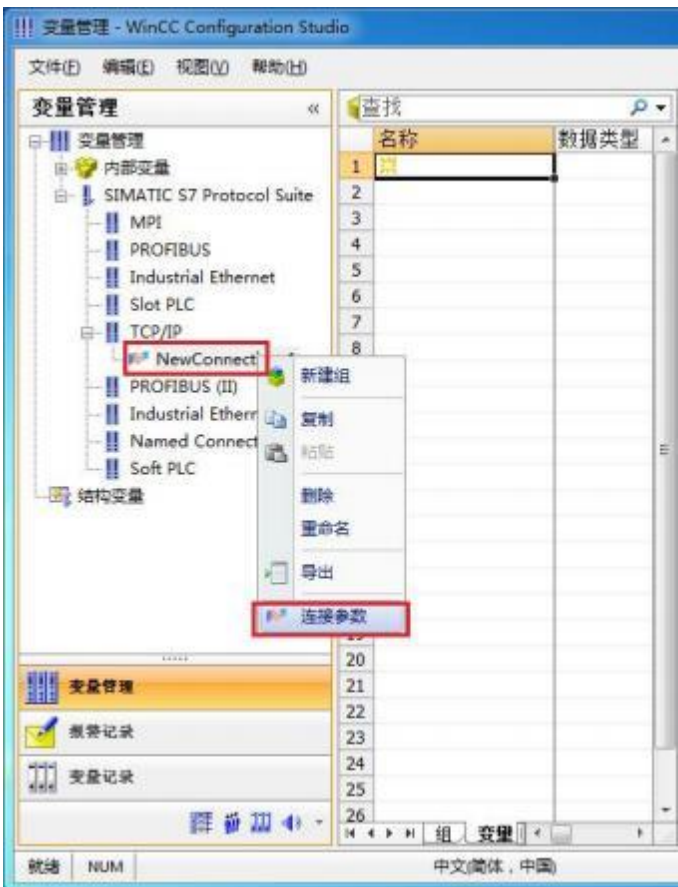

在弹出的对话框中填写接口模块的 IP 地址:192. 168. 1. 10

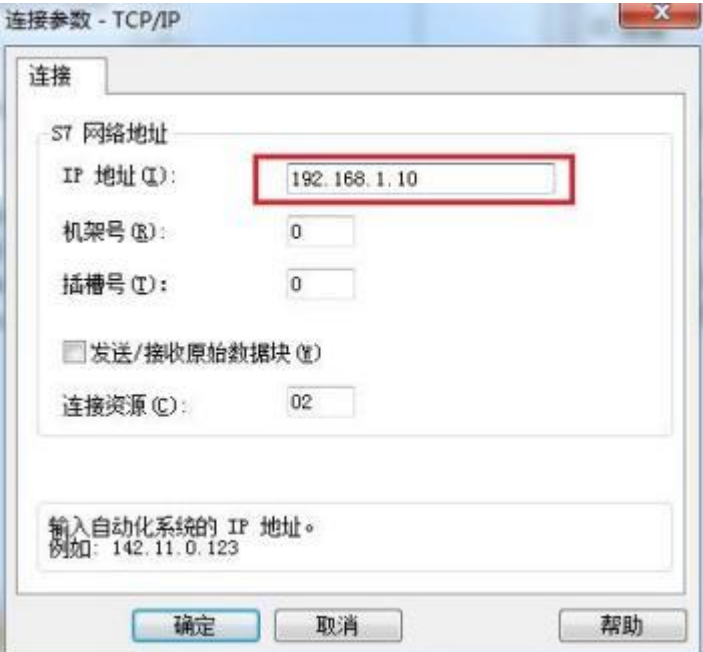

#### <span id="page-31-0"></span>**8.1.2**使用**ModbusTCP**驱动连接

(1) 右键单击变量管理,在弹出的菜单中选择添加驱动,Modbus TCPIP ,在这个驱动后添 加新建连接,如下图所示

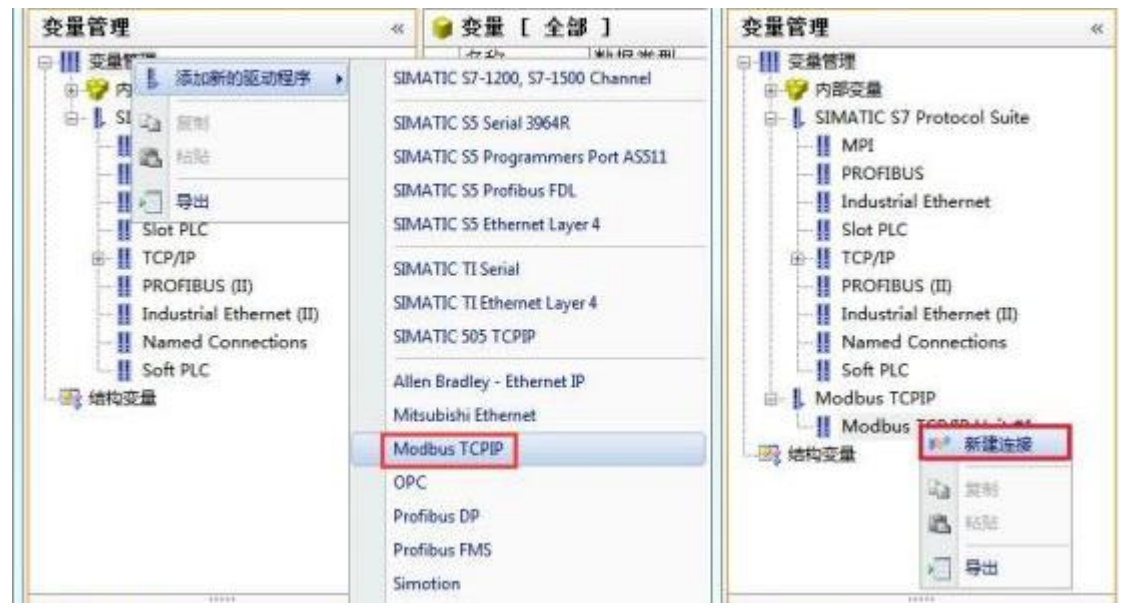

(2) 右键单击 NewConnection 2, 在弹出的菜单中选择 CPU 类型为"984", 填入该接 口模块的 IP 地址: 192. 168. 1. 10, 如图所示

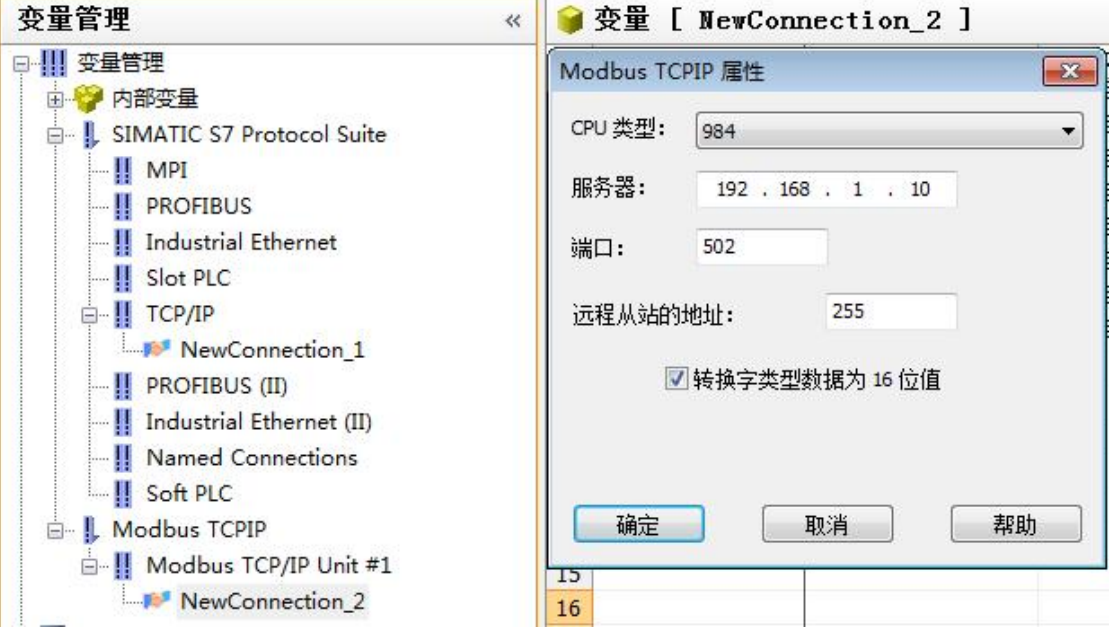

### <span id="page-32-0"></span>**8.2**

#### <span id="page-32-1"></span>**8.2.1**使用**S7-300(TCP)**驱动连接

(1)新建工程并打开工程。

(2) 点击"COM1", 选择"新建", 在弹出的对话框中选择西门子"S7-300(TCP)----TCP", 点击"下一页"。

→ 工程浏览器---SmartIO GateWay

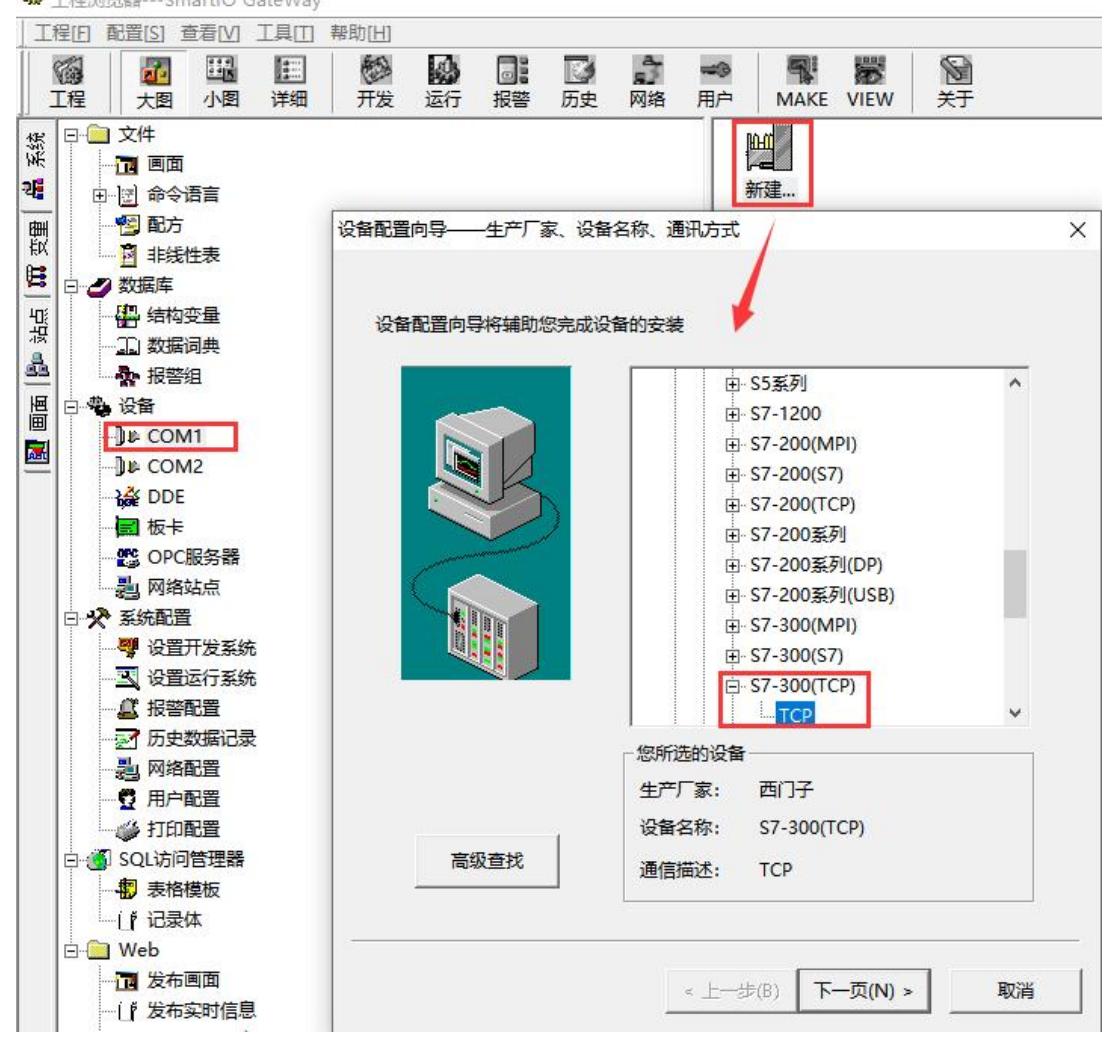

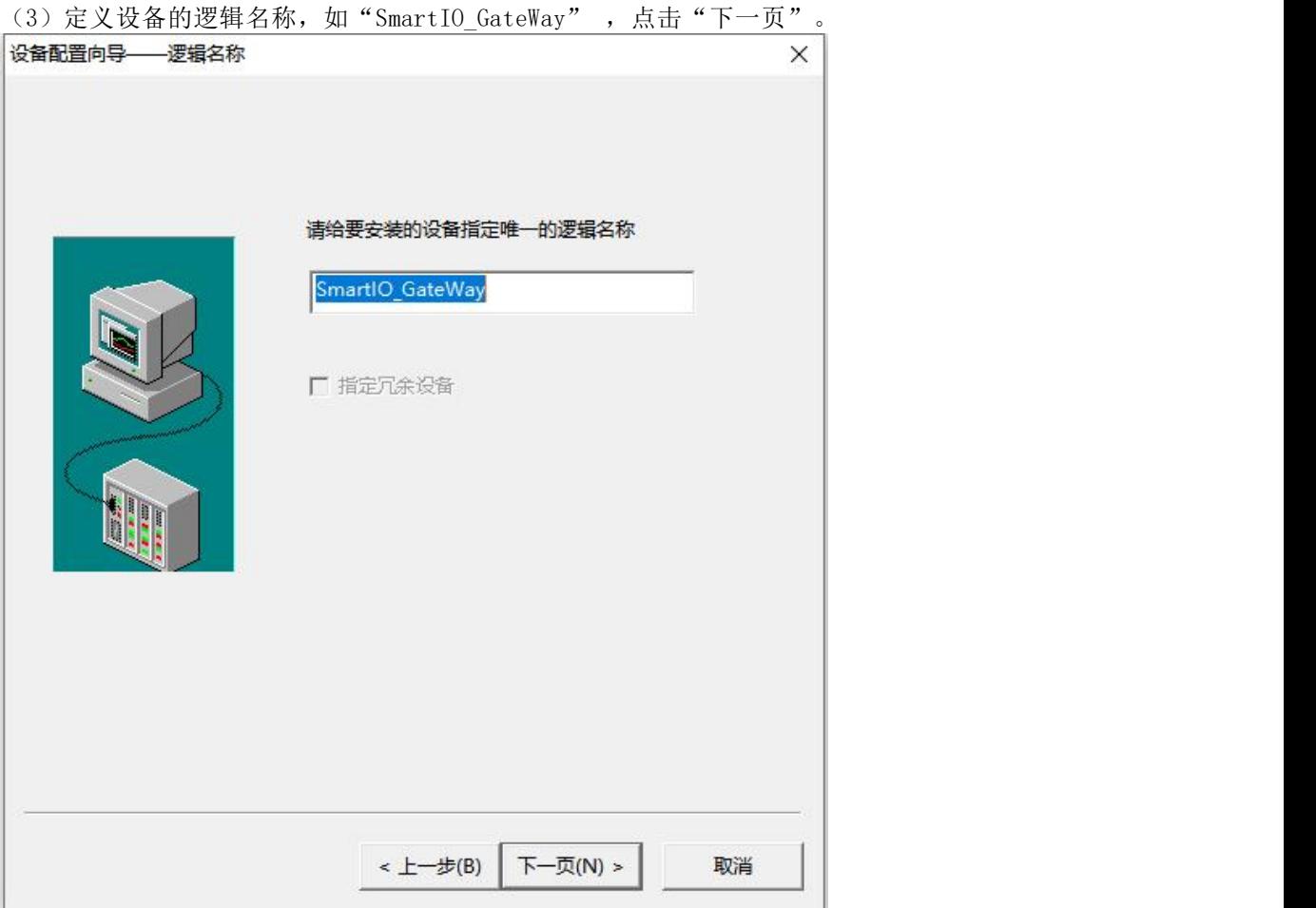

### (4) 设备配置向导, 默认即可。

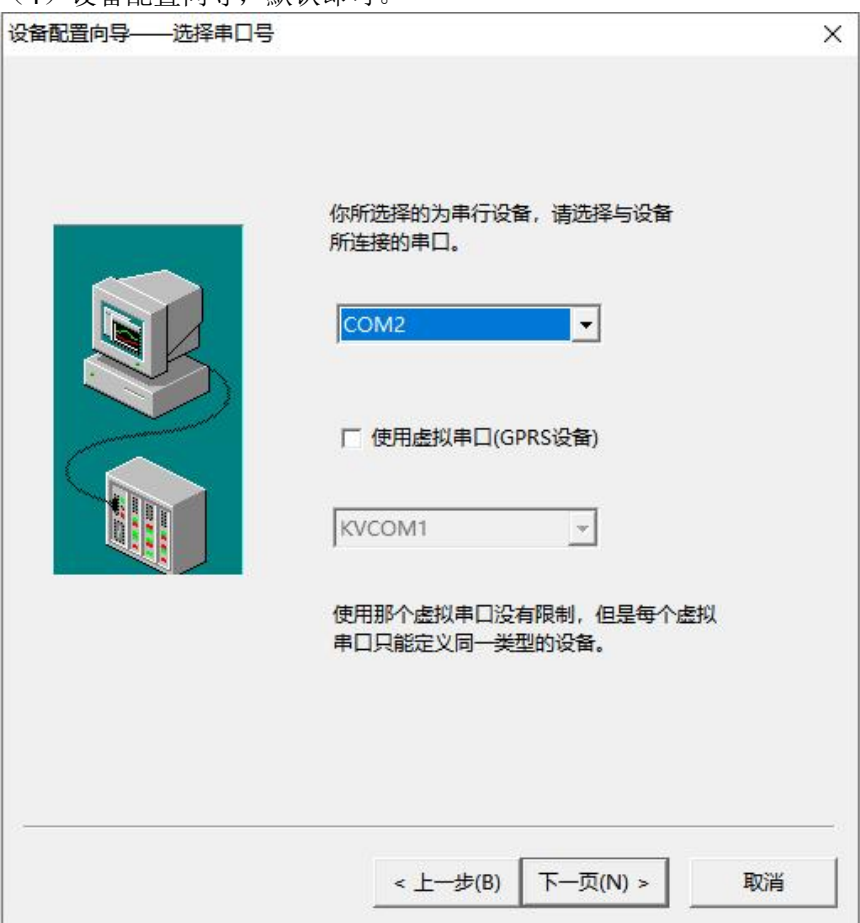

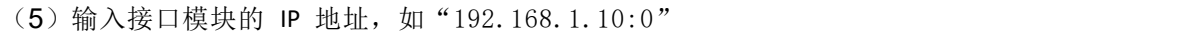

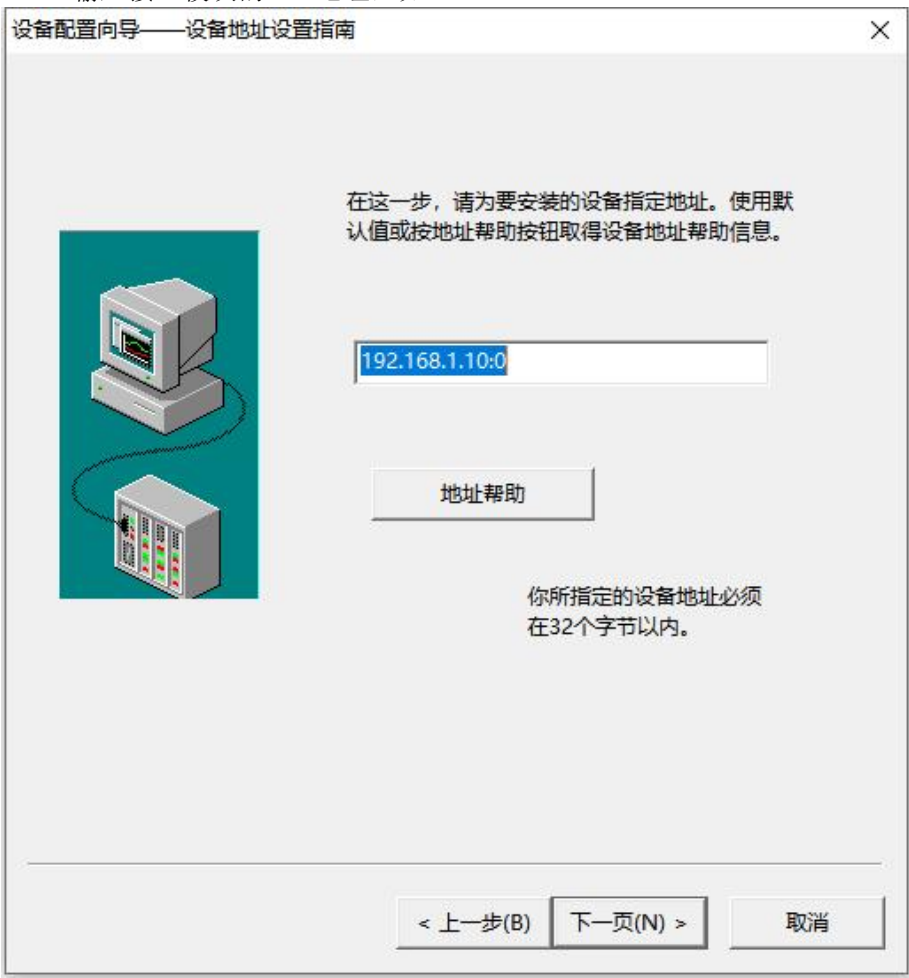

(6)然后点击"下一页",后面说有参数默认即可

#### <span id="page-35-0"></span>**8.2.2**使用**ModbusTCP**驱动连接

(1)新建工程并打开工程。

(2)点击"COM1",选择"新建",在弹出的对话框中选择莫迪康"ModbusTCP----**TCP",** 点击"下一页"。<br>● 工程浏览器---SmartIO GateWay

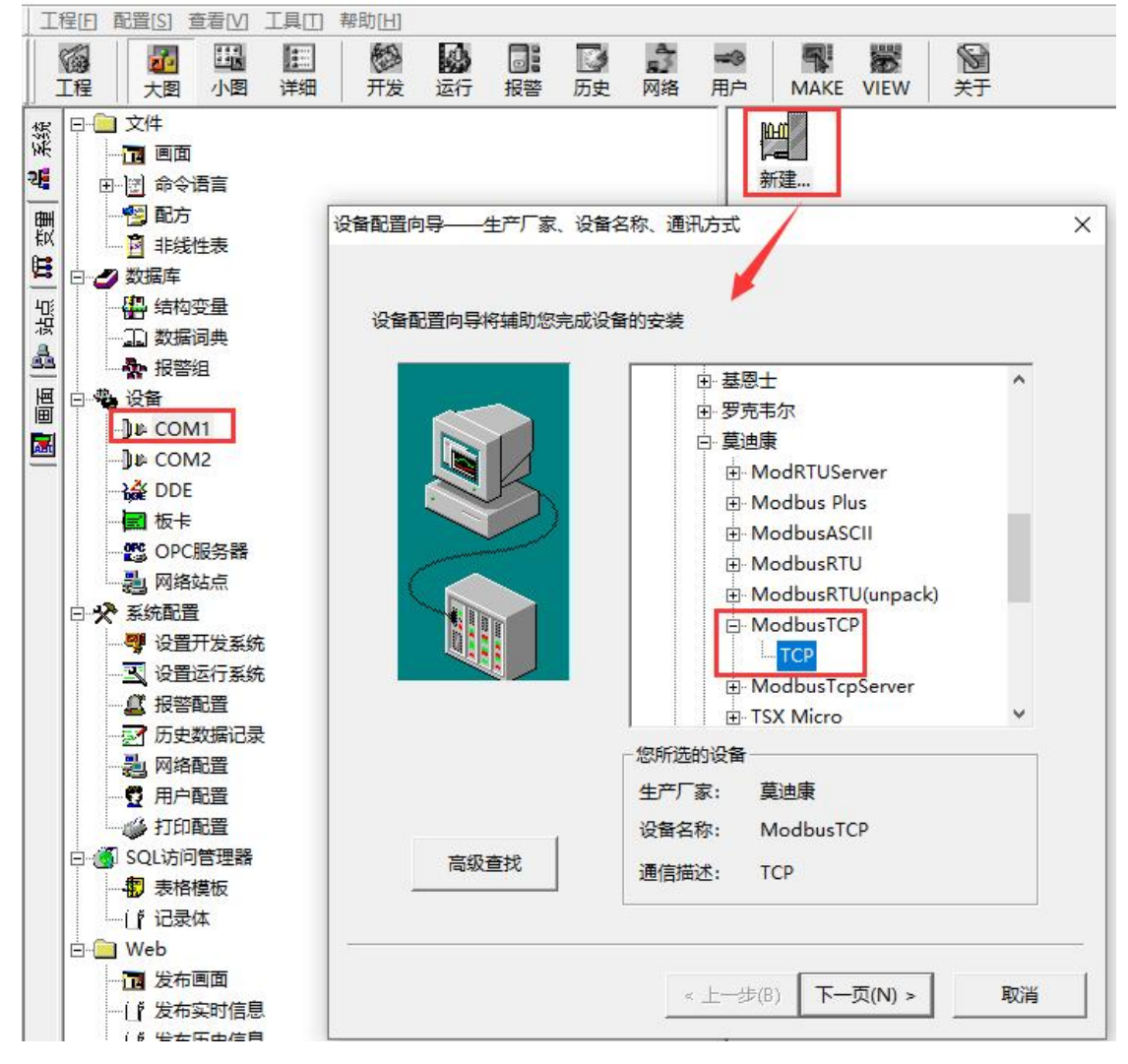

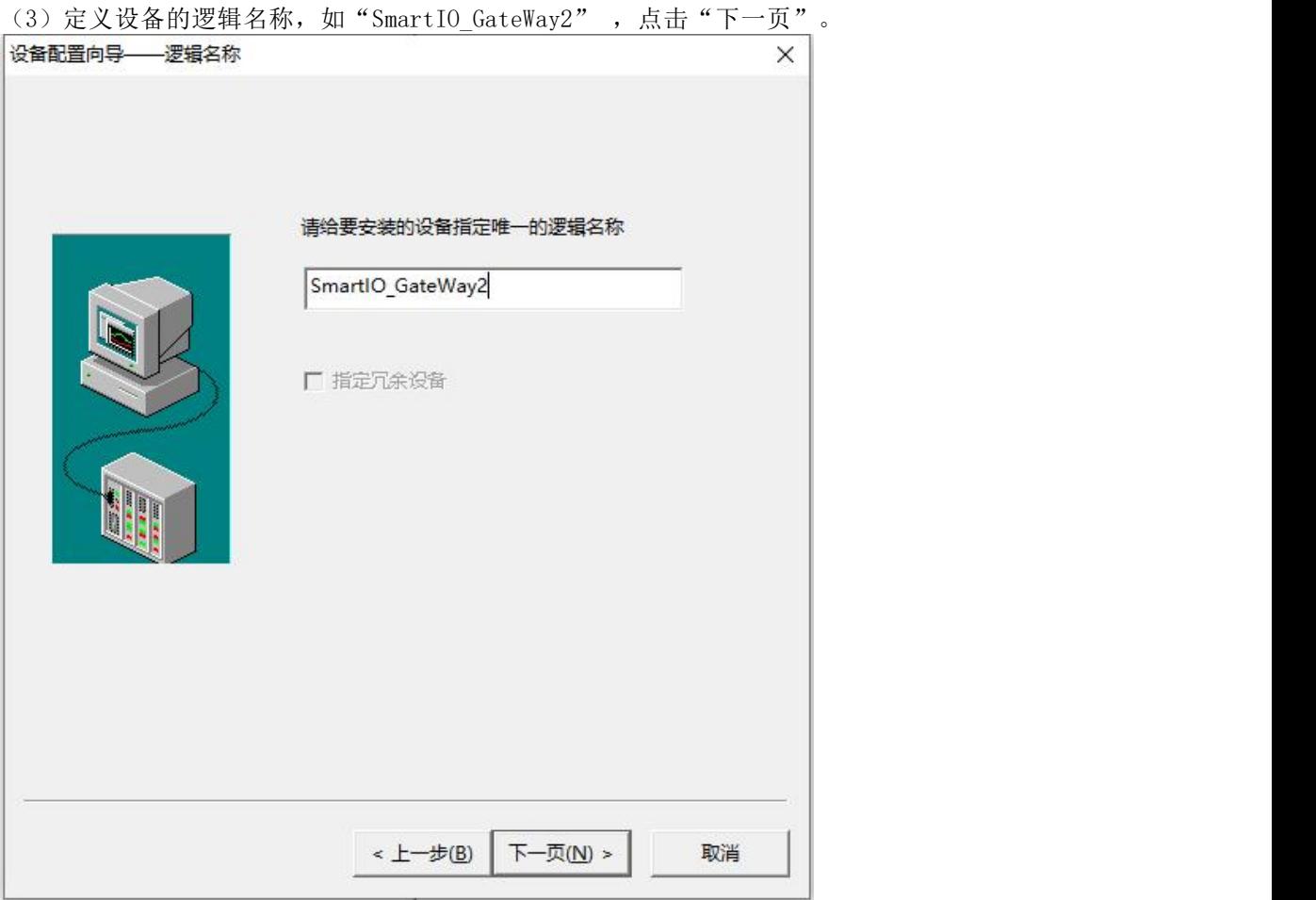

(4) 设备配置向导, 默认即可

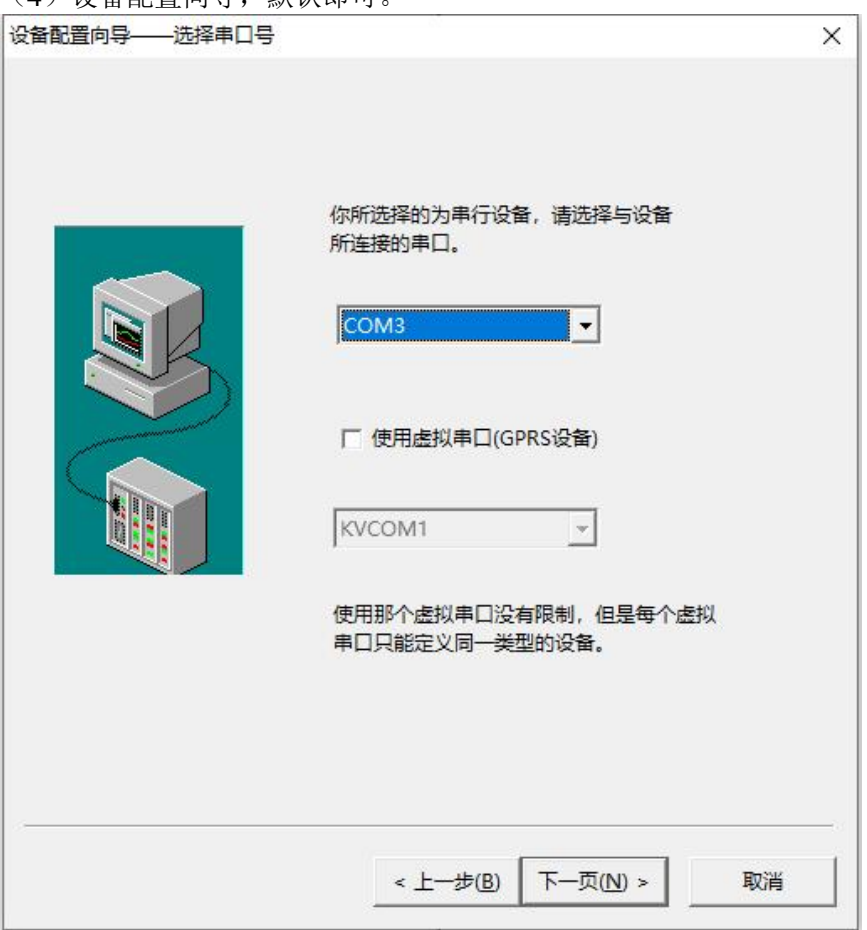

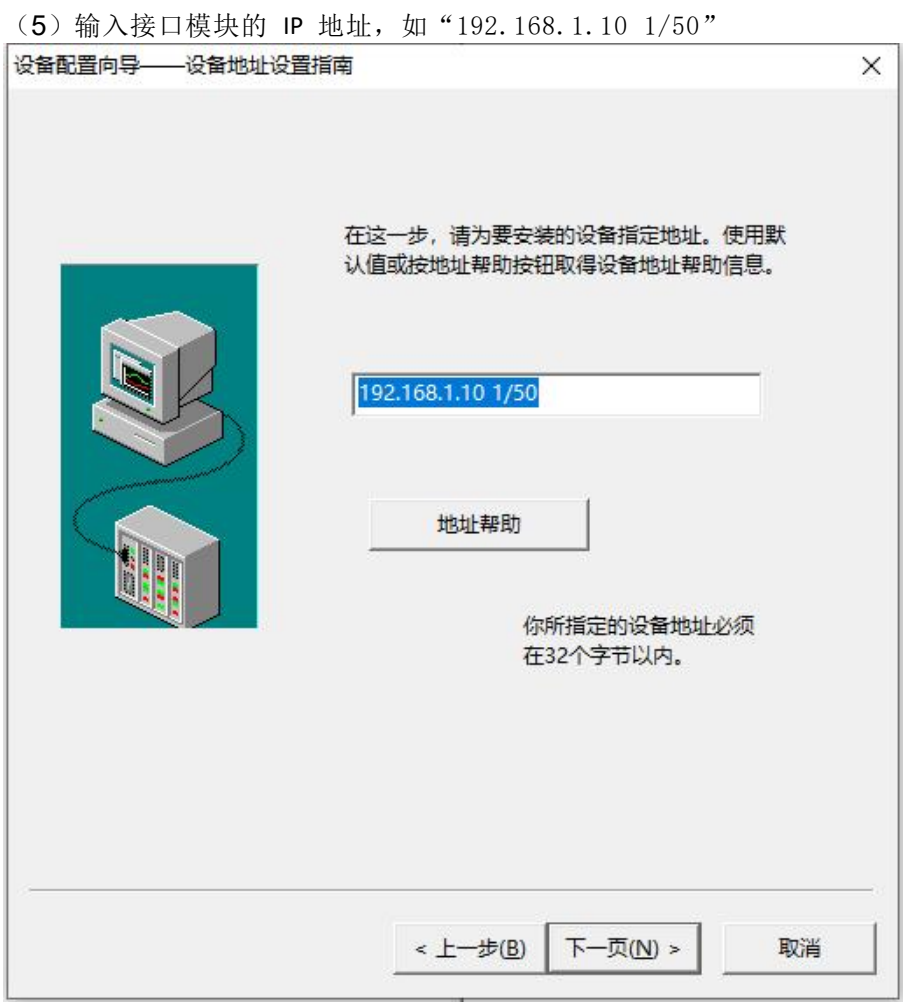

(6)然后点击"下一页",后面说有参数默认即可

## <span id="page-38-0"></span>9 使用PUT/GET通讯

采用1个CPU1511-1PN(客户端), 1个ET1200SP 接口模块(服务器)为例, 介绍它们 之间的S7通信。

该功能不支持与Profinet IO功能同时使用

所完成的通信任务:

S7-1500 将通信数据区 DB2 中的2个字节发送到ET1200SP 所接IO模块QB 数据区 S7-1500 读取 ET1200SP 所接IO模块IB数据区存储到S7-1500 的数据区DB3中的2个字节

#### **S7-1500**侧硬件组态和网络组态

1. 使用TIA Portal 软件新建一个项目,添加一个S7-1500站点并为其分配网络和IP地址

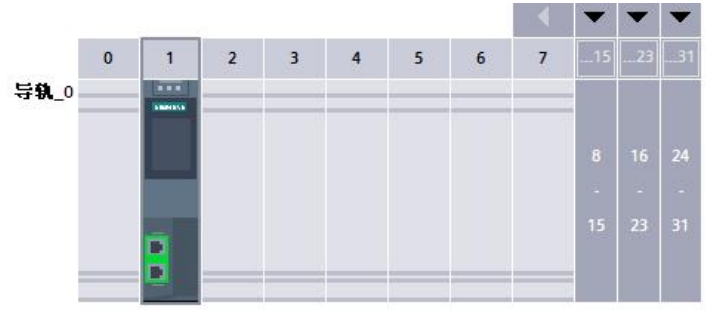

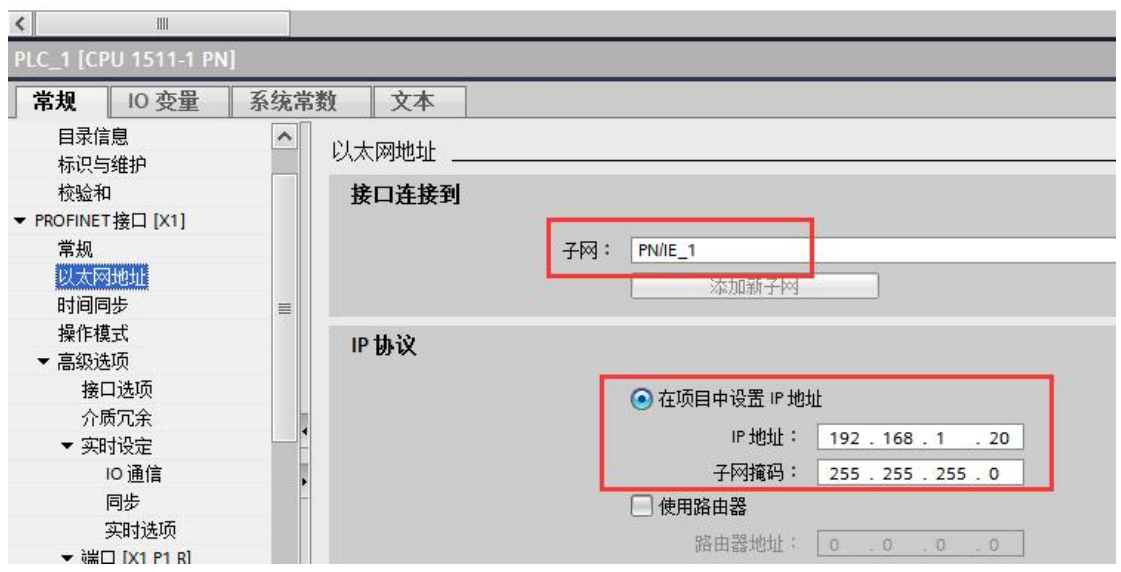

#### 2.在OB1中调用PUT/GET指令块

- (1)通过右边指令树的"通信"-"S7通信",直接将PUT/GET指令块拖入OB1中。
- (2)通过点击"PUT/GET"指令块右上角的蓝色图标开始组态连接

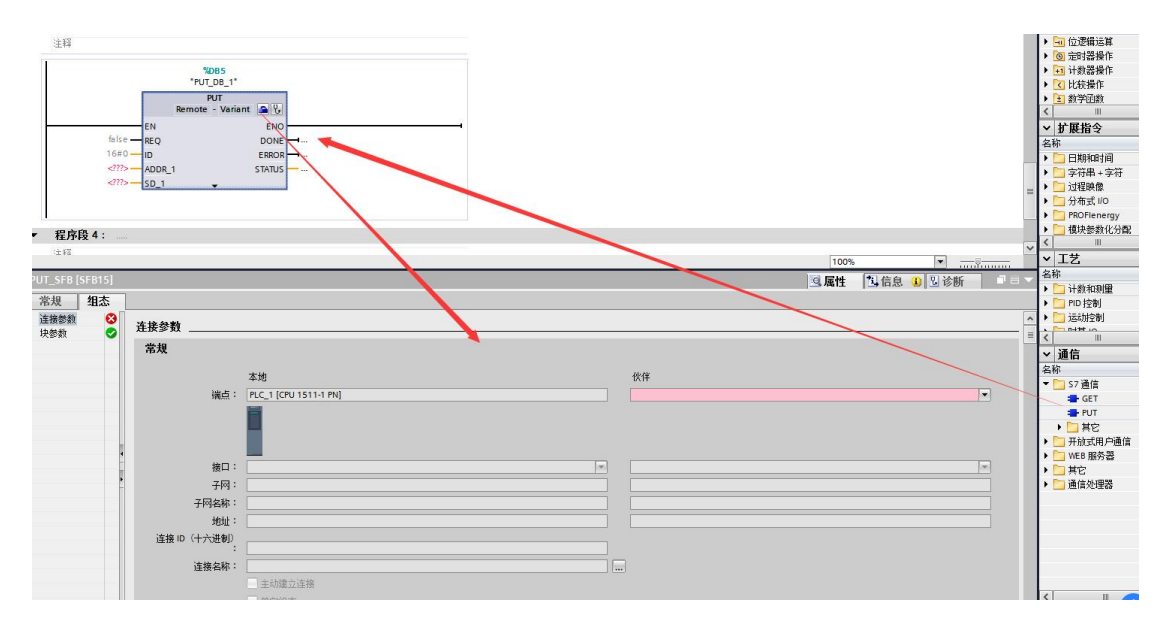

3.在指令块下方的"属性"对话框设置"连接参数"(以PUT指令为例)

- (1) 选择"未指定", TIA软件会自动创建一个连接(例中: "S7\_连接\_1"), 自动分配连接ID , 并自动将该ID号关联至"PUT"功能块的ID管脚; (例中: W#16#100)
- (2)务必确认该连接1500侧"主动建立连接"勾选;
- (3)手动设置伙伴IP地址(例中:192.168.1.10,为ET1200SP 的实际IP)

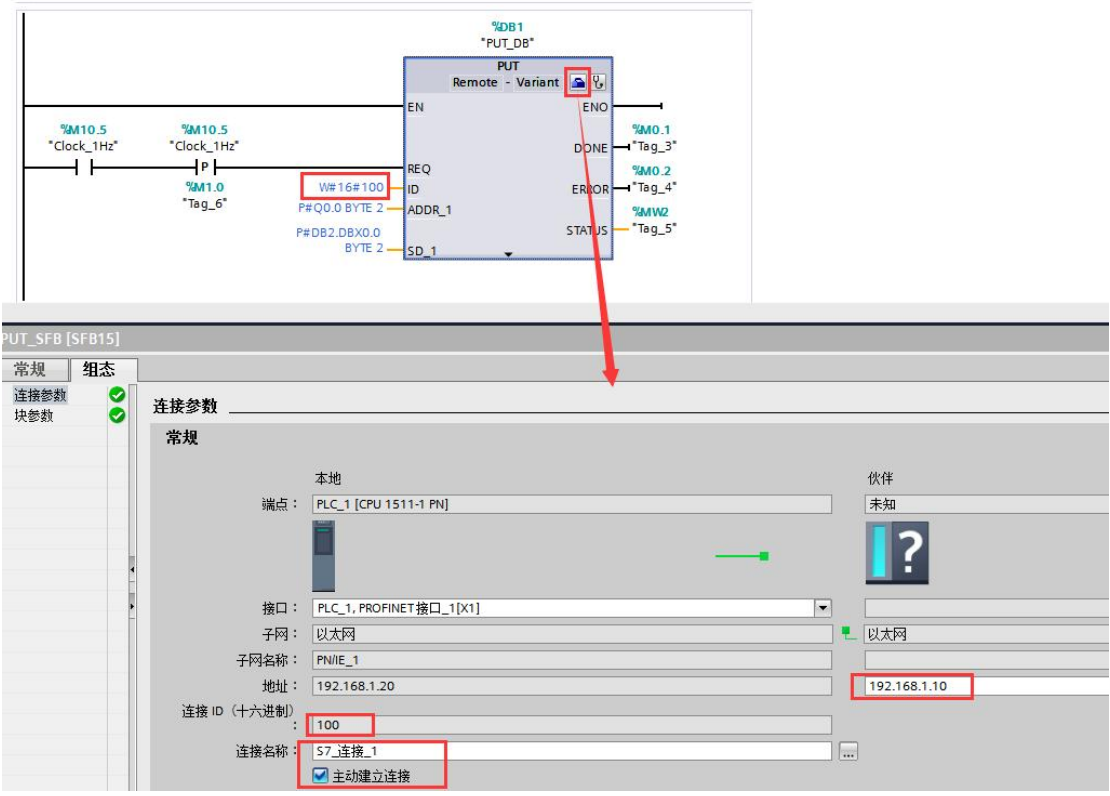

#### 4.设置TSAP地址

指令块组态完毕,打开"网络视图"-"连接"选项卡,可以看到TIA自动创建的连接,打开连其 接属性后,需要为新创建的连接伙伴设置TSAP

注意:ET1200SP 侧的TSAP 只能设置为03.00 或者03.01 。

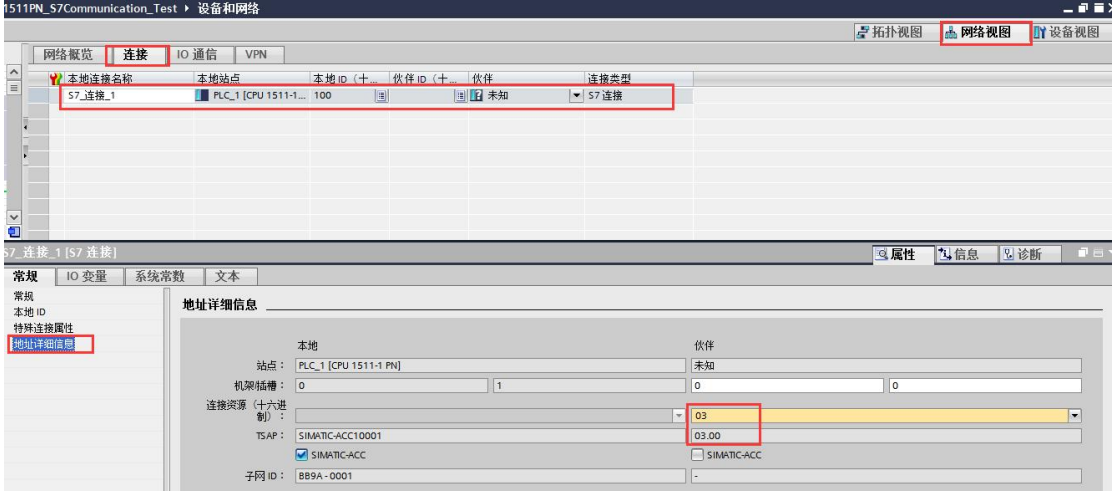

#### **TIA**软件程序编程

1.创建通信数据DB块

创建S7-1500 侧发送数据块DB2(接收区数据块DB3类似),数据块的属性中需要取消勾 选DB块属性"优化的块访问"。

A. 数据块DB2, 定义为2个字节的数组;

A. 念绍 2000-0-2 / 2000 ;<br>B. 选中DB2,右键"属性"取消"优化的块访问";

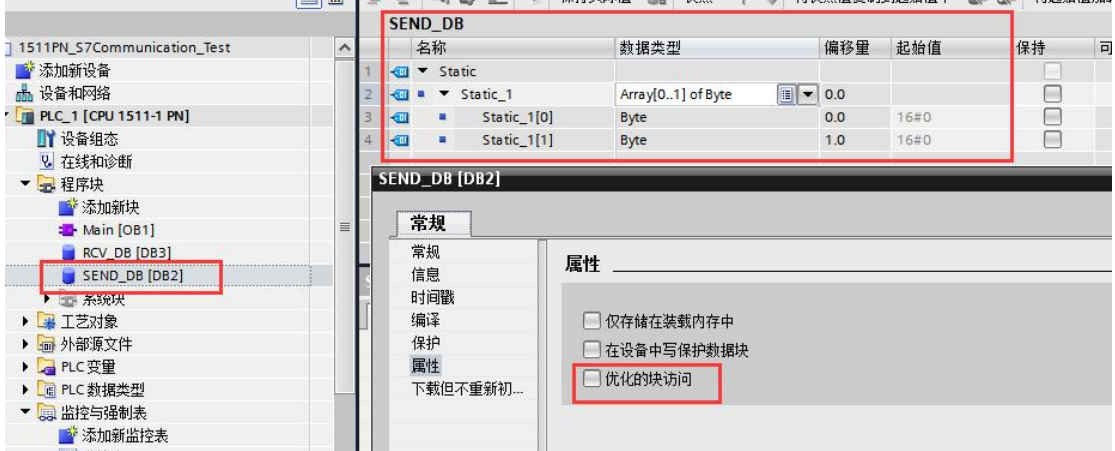

2.完善指令块设置

发送数据块与接收数据块创建完成后,即可在OB1中调用PUT/GET指令,进行S7通信(通 过"PUT"指令块,已经组态连接,如果针对同一设备需要使用GET指令,可以直接使用 "PUT"指令的连接ID, 例中: W#16#100)

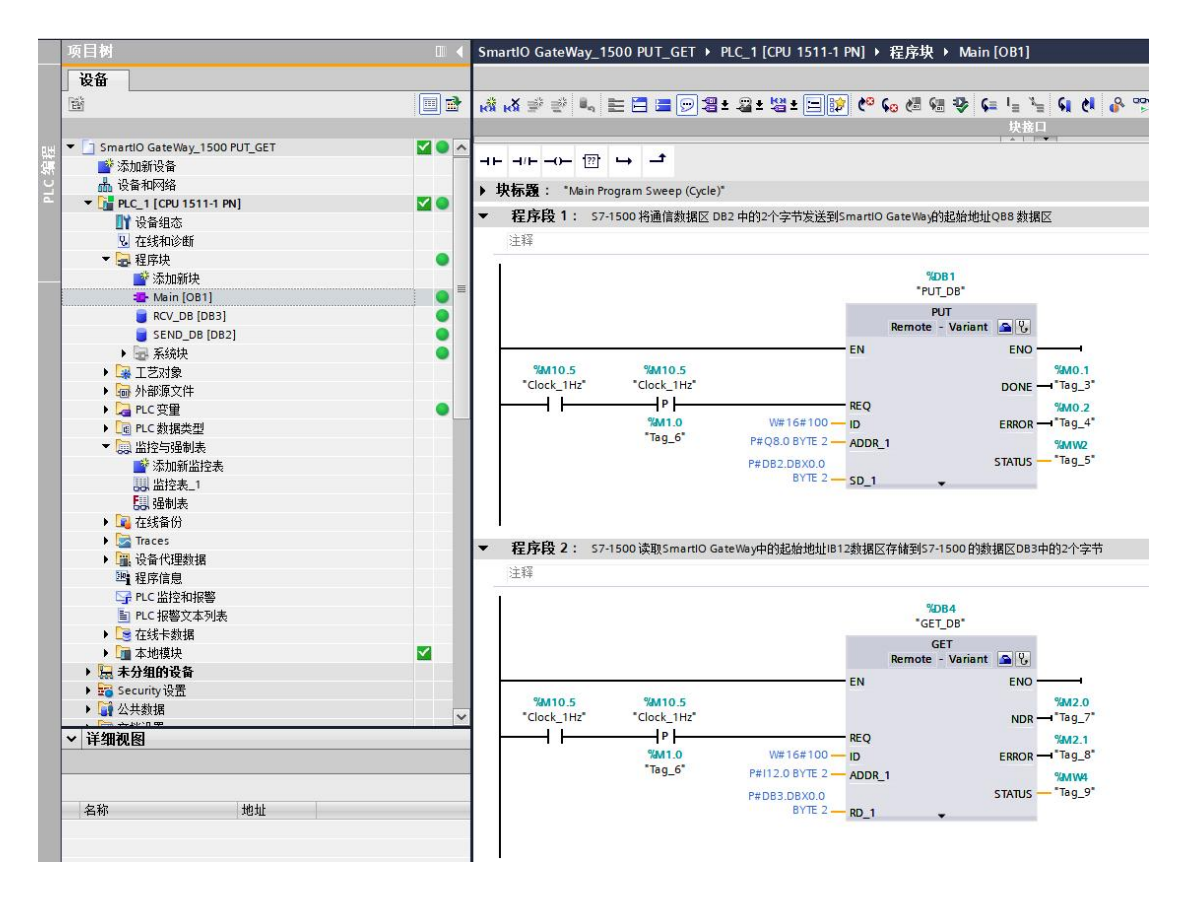

#### 组态插件实际组态IO模块硬件如下:

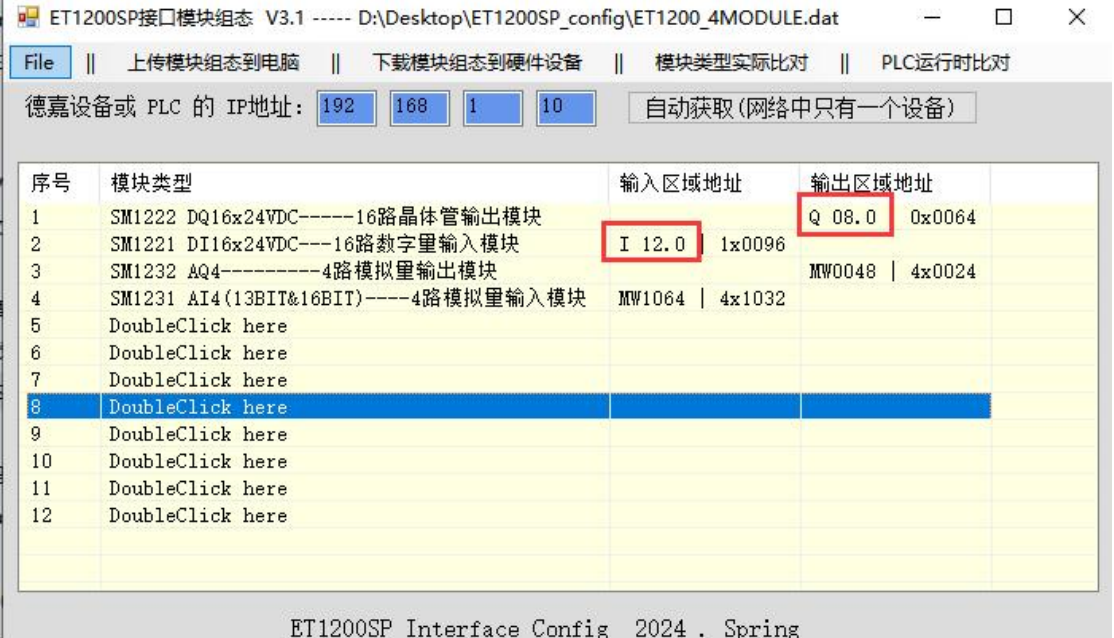

其中SM1222前8个的每个通道实际通过接线分别给SM1221的前8个的每个通道

表 1.PUT 指令参数说明

| CALL<br>"PUT"   | ,%DB1                               | //调用 PUT, 使用背景 DB 块: DB1                                                                     |  |
|-----------------|-------------------------------------|----------------------------------------------------------------------------------------------|--|
| <b>REQ</b>      | $\pm 96M0.0$                        | //上升沿触发程序块的调用                                                                                |  |
| ID              | $:$ = W#16#0100                     | //连接号, 要与连接配置中一致, 创建<br>连接时的连接号                                                              |  |
| <b>DONE</b>     | $\pm 26M + 1$                       | // 为1时, 发送完成                                                                                 |  |
| <b>ERROR</b>    | $\frac{1}{2}$ =%M0.2                | // 为1时, 有故障发生                                                                                |  |
| <b>STATUS</b>   | $: =\%MW2$                          | // 状态代码                                                                                      |  |
| ADDR 1          | $=$ P#DB1.DBX0.0<br><b>BYTE 200</b> | // 发送到通信伙伴数据区的地址, 对<br>应 S7-200 SMART VB0-VB199 (果要访<br>问 S7-200 SMART 的 V 区, 该位置只能<br>写DB1) |  |
| SD <sub>1</sub> | $=$ P#DB3.DBX0.0<br><b>BYTE 200</b> | // 本地 (S7-1500) 发送数据区, 可以<br>是任意 DB 块                                                        |  |

## 表 2.GET 指令参数说明

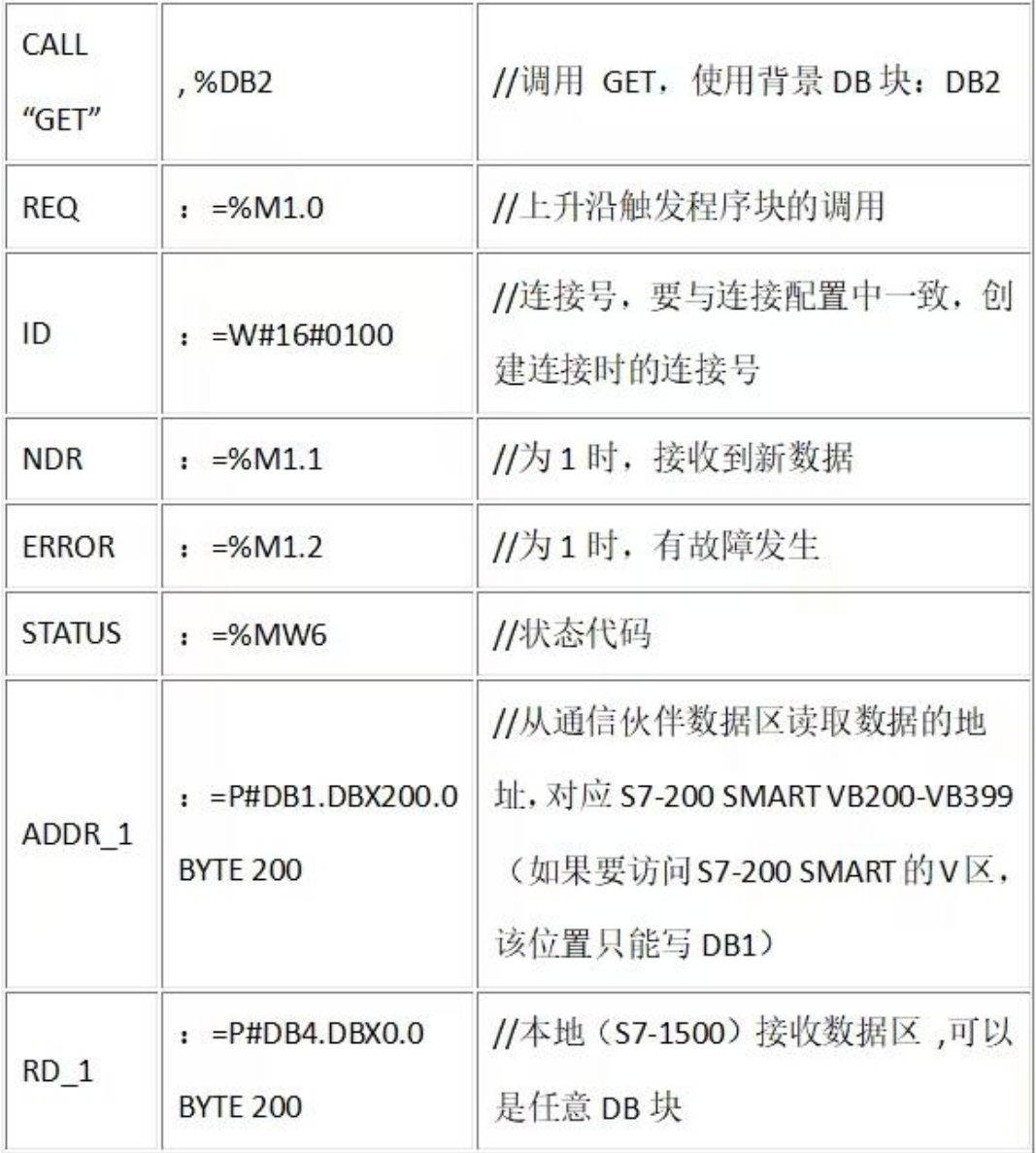

#### 状态监控

1.连接状态监控

S7连接成功的建立是调用PUT/GET指令的基础,S7连接成功建立后,方能正确执行 PUT/GET指令。

在TIA 软件的网络视图中,将软件切换到在线模式,可以监控S7连接状态 ■ 石井视图 ■ 网络视图 ■ 双备视图 | 网络概览 | 连接 | IO 通信 | VPN |  $\begin{array}{|c|c|}\hline \multicolumn{1}{|c|}{\hline} \multicolumn{1}{|c|}{\hline} \multicolumn{1}{|c|}{\hline} \multicolumn{1}{|c|}{\hline} \multicolumn{1}{|c|}{\hline} \multicolumn{1}{|c|}{\hline} \multicolumn{1}{|c|}{\hline} \multicolumn{1}{|c|}{\hline} \multicolumn{1}{|c|}{\hline} \multicolumn{1}{|c|}{\hline} \multicolumn{1}{|c|}{\hline} \multicolumn{1}{|c|}{\hline} \multicolumn{1}{|c|}{\hline} \multicolumn{1}{|c|}{\$ | 连接类型<br>| 57 连接 п ES 连接  $\overline{\mathbf{r}}$ B  $\frac{1}{2}$ **図属性 国信息 9 図诊断 |** 设备信息 连接信息 报警显示 <mark>達接详細信息</mark><br>连接地址详细信息 连接详细信息 连接名称: 57\_连接 本地 ID (十六进制) : 100 〒ハ歴朝/ - 166<br>- 连接类型: [已组态的静态 57 连接 は無米は - 10-19:3017F33 - 2 <del>1.18</del><br>- 协议: <u>基于 150-on-TCF的 57 协议<br><br>详細信息: <mark>- 已建立: 组态 150-on-TCF 静态连接。 连接已建立。</mark><br></u>

(1)选择"网络视图",切换到"在线"模式;

(2)如果S7连接图标为绿色,则表示连接建立成功,若图标为红色,则表示连接建立失  $\mathbb{R}$ ;

2、通信数据监控

S7连接成功建立后, S7-1500 触发PUT/GET指令, 通过TIA 软件监控表和STEP 7 Micro/WIN SMART 软件的状态表,可以监控数据通信是否正常。

上例中,将S7-1500的DB2里 DBB0-DBB1的2个字节传送至ET1200SP 的QB0-QB1开始的 2个字节。

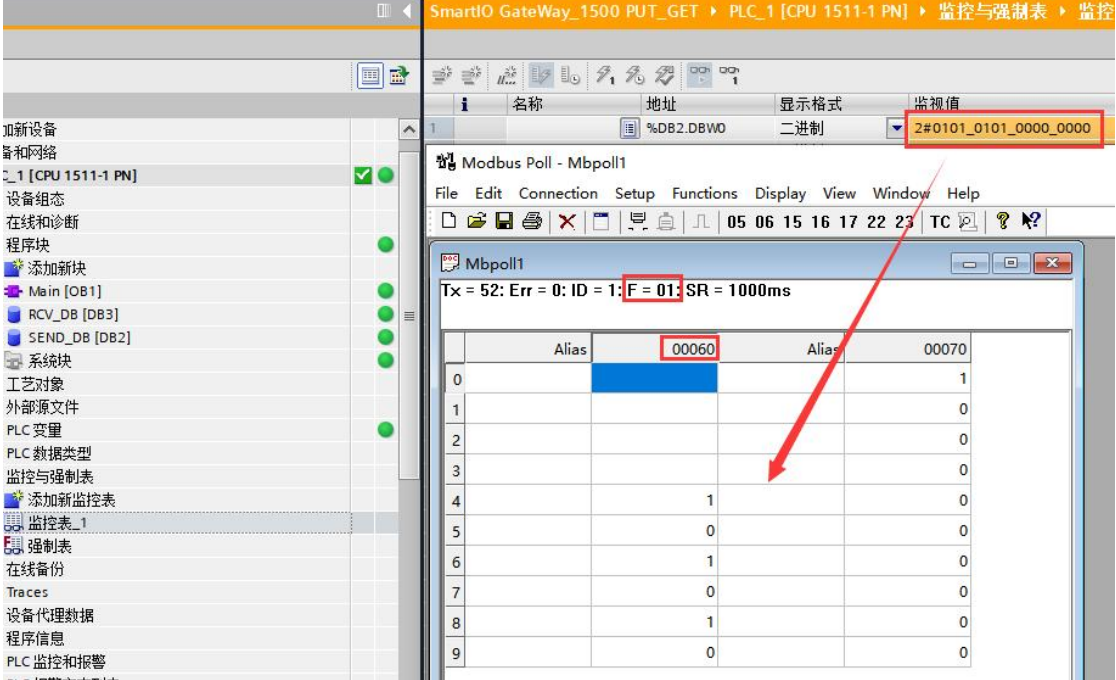

上例中,将ET1200SP 的IB12-IB13开始的2个字节传送至S7-1500的DB3里 DBB0-DBB1的 个字节。

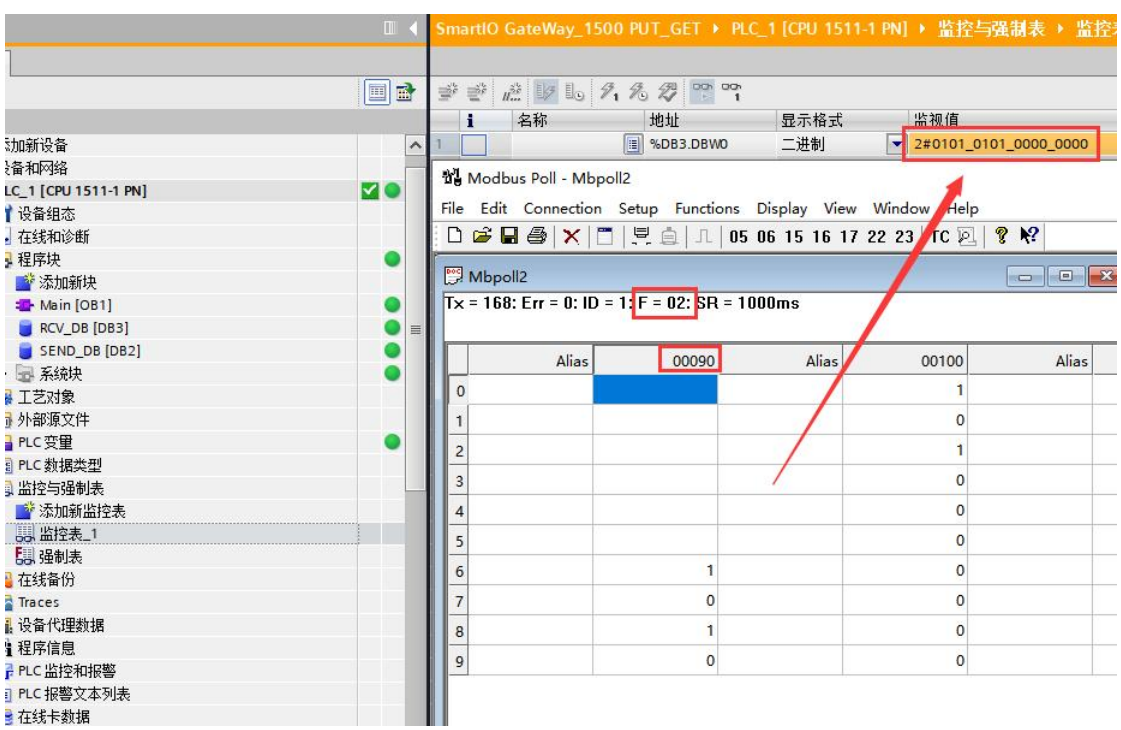